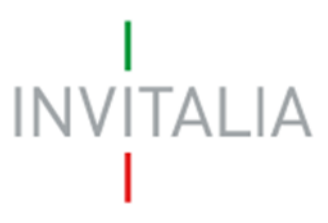

 Agenzia nazionale per l'attrazione degli investimenti e lo sviluppo d'impresa SpA

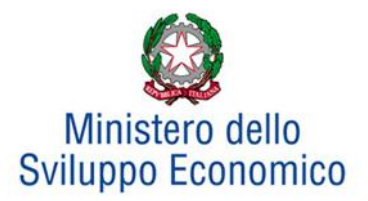

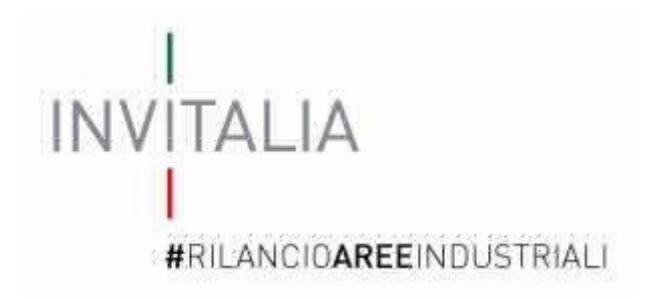

# **MANUALE UTENTE**

# *Guida alla compilazione della domanda*

# *Impresa singola*

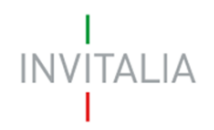

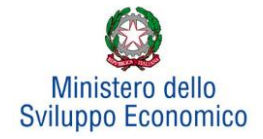

# **Sommario**

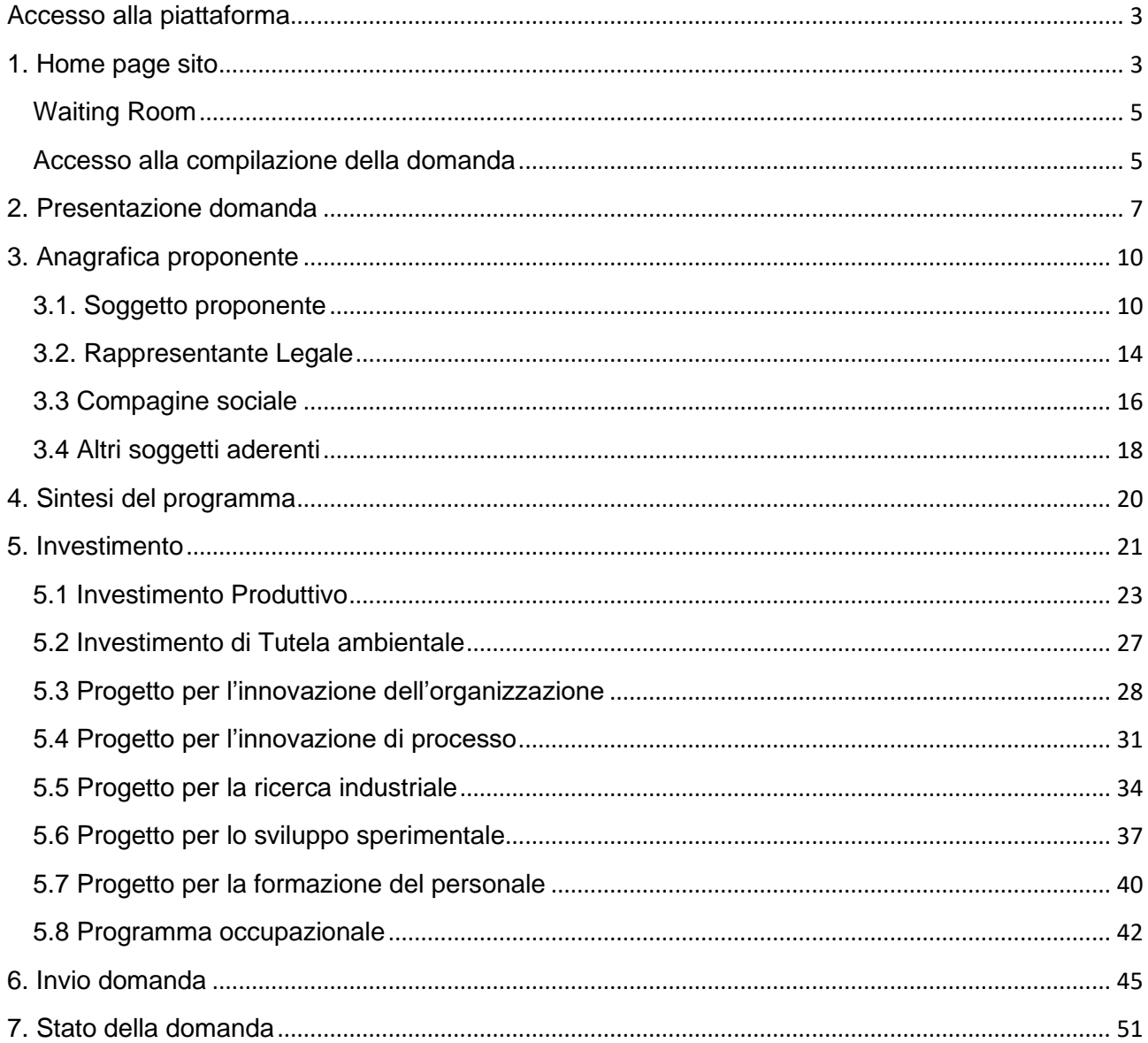

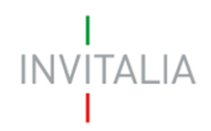

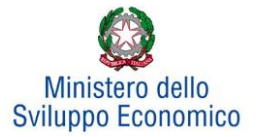

# <span id="page-2-1"></span><span id="page-2-0"></span>**Accesso alla piattaforma**

# **1. Home page sito**

È possibile accedere alla piattaforma dedicata alla misura Legge 181/89, tramite il sito di Invitalia (**https:/[/www.invitalia.it](http://www.invitalia.it/)** ). Per l'accesso alla compilazione della domanda sono possibili due percorsi:

1) Dall'area riservata, cliccando su "Elenco Incentivi" (**Figura 1**), vengono visualizzati tutti gli incentivi disponibili, è sufficiente selezionare il riquadro dedicato a "Rilancio aree industriali – Bandi pubblicati a partire dal 1/1/2018" (**Figura 2**);

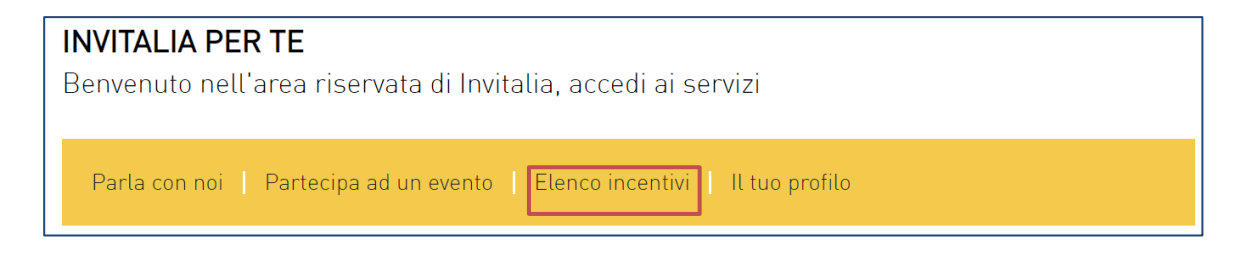

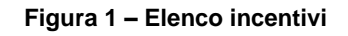

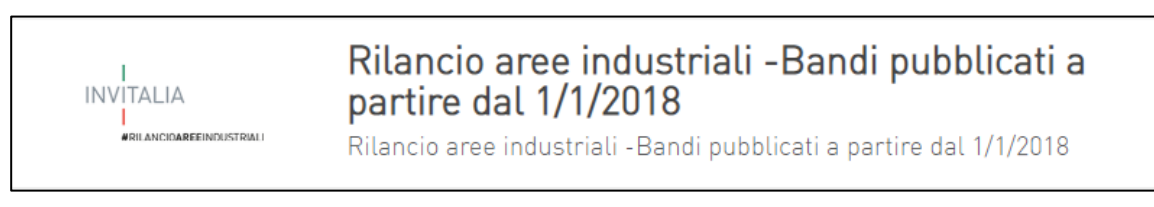

**Figura 2 – Rilancio aree industriali**

2) La sezione dedicata alla misura, con tutte le informazioni utili, è raggiungibile dal menu "*Cosa facciamo*", (**Figura 3**) che elenca la lista delle misure, suddivise per tematica ("COSA FACCIAMO → RAFFORZIAMO LE IMPRESE →Legge 181/89").

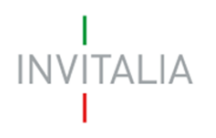

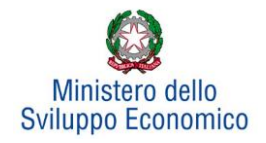

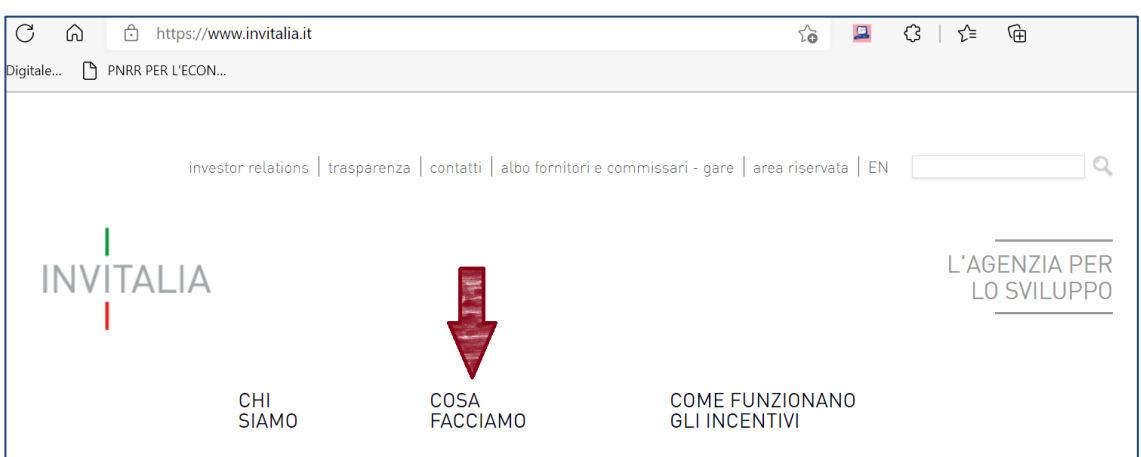

**Figura 3 - Elenco incentivi**

All'interno della pagina dedicata alla misura "LEGGE 181/89", cliccare sulla voce di menu "PRESENTA LA DOMANDA" (**Figura 4**): verranno visualizzate le informazioni per procedere alla compilazione.

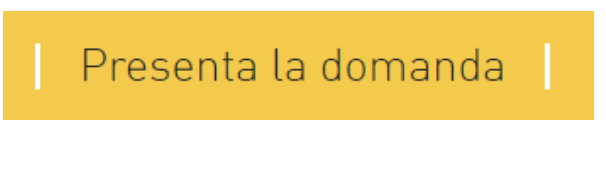

**Figura 4 – Presenta domanda**

La domanda può essere compilata online a partire dalle ore 12.00 del 14 luglio 2022. Per compilare la domanda il soggetto proponente deve:

- essere in possesso di una identità digitale (SPID, CNS, CIE) personale del Rappresentante legale o di un suo delegato;
- accedere alla piattaforma dedicata per compilare la domanda online e allegare la documentazione obbligatoria;
- <span id="page-3-0"></span>• disporre di una firma digitale: sono ammesse firme digitali sia in formato PADes che in formato CADes.

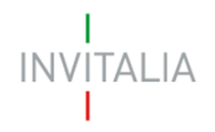

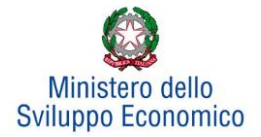

# **Waiting Room**

All'accesso alla pagina di presentazione della domanda, potrebbe apparire un messaggio di attesa, come da immagine sottostante (**Figura 5**):

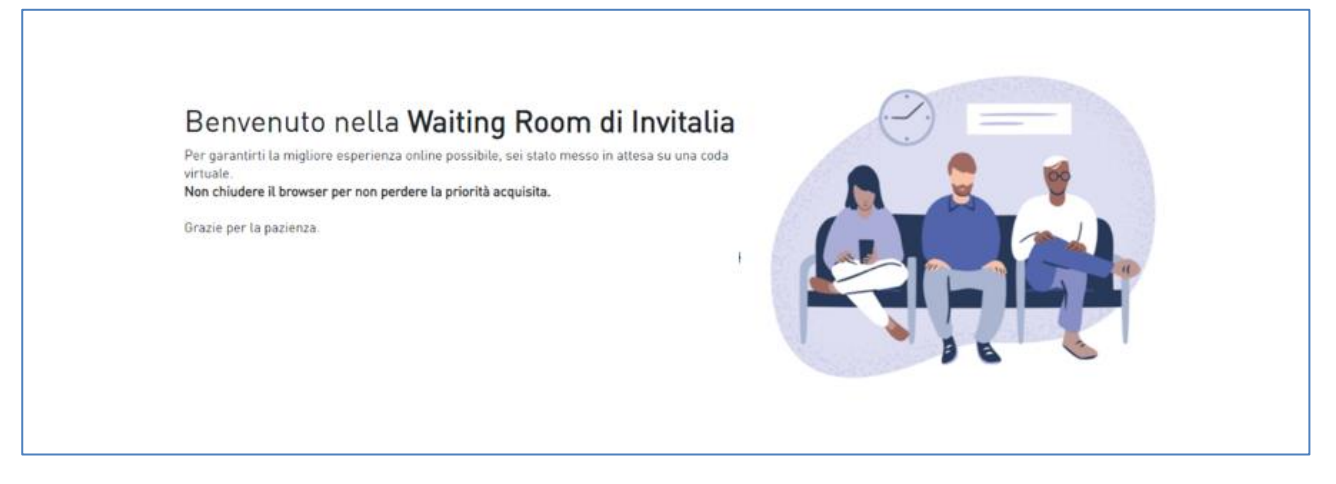

## **Figura 5 – Waiting Room**

Infatti, in caso di accesso simultaneo alla piattaforma da parte di un numero elevato di utenti, al fine di garantire il miglior servizio possibile, viene creata una "coda virtuale".

Gli utenti accederanno alla compilazione della domanda in base all'ordine di arrivo. Il messaggio mostra il tempo stimato di attesa e la pagina si aggiorna automaticamente. **Si raccomanda di non chiudere il browser o aggiornare la pagina per non perdere la priorità acquisita**.

## <span id="page-4-0"></span>**Accesso alla compilazione della domanda**

L'utente accede alla piattaforma per la presentazione della domanda mediante login tramite uno dei seguenti sistemi di identificazione (**Figura 6**):

- identità digitale SPID;
- smart card CNS (Carta Nazionale dei Servizi);
- Carta d'Identità Elettronica (CIE).

L'utente selezionerà uno dei tre sistemi di accesso e proseguirà inserendo i dati richiesti dall'identity provider:

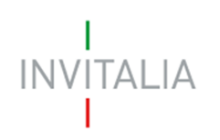

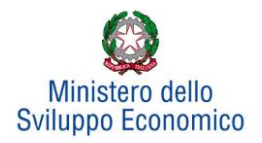

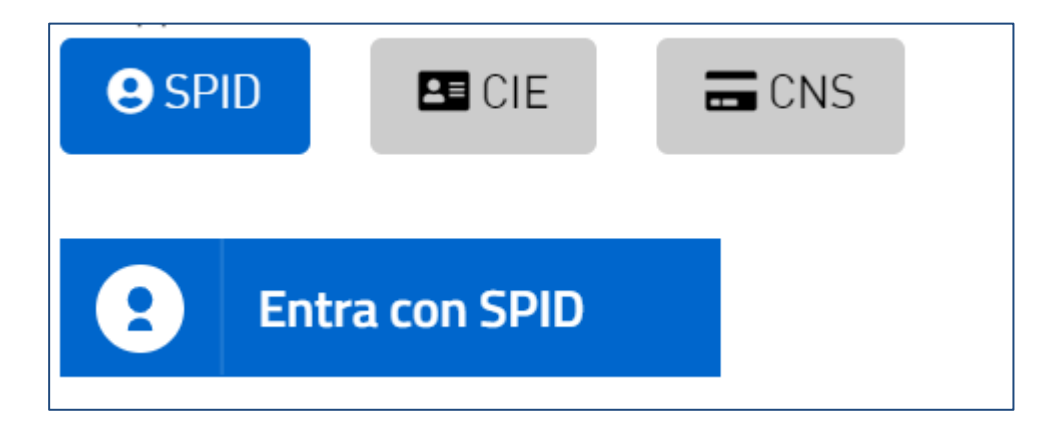

**Figura 6 – Sistemi di identificazione**

Qualora l'utente non disponesse di un'identità digitale SPID, di una smart card CNS o di una CIE, dovrà necessariamente farne richiesta a uno dei gestori o enti incaricati.

Nel caso in cui il sistema dia problemi per l'identificazione, si consiglia di (I) cambiare browser di navigazione e/o (II) svuotare i dati di navigazione.

**Nota bene**: il corretto funzionamento del sistema di identificazione digitale rientra nella competenza e responsabilità del gestore; pertanto, Invitalia non risponde di eventuali problemi, malfunzionamenti e disservizi relativi a SPID ai fini dell'autenticazione sulle nostre piattaforme e dell'accesso ai nostri servizi.

**Nota bene**: Qualora si decida di utilizzare l'accesso mediante CNS si potrebbe incorrere in problemi di login dovuti alle caratteristiche del dispositivo di autenticazione utilizzato. Si consiglia, pertanto, di tentare l'operazione di accesso mediante modalità di navigazione incognito. In caso di ulteriori problemi, contattare il fornitore del dispositivo per verificare l'eventuale disponibilità di driver aggiornati.

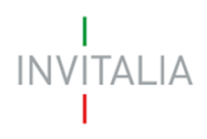

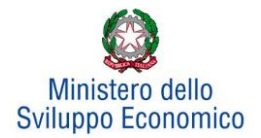

# <span id="page-6-0"></span>**2. Presentazione domanda**

Dopo aver cliccato sull'icona **Rilancio Aree Industriali**, l'utente visualizzerà la sezione relativa alla presentazione delle domande.

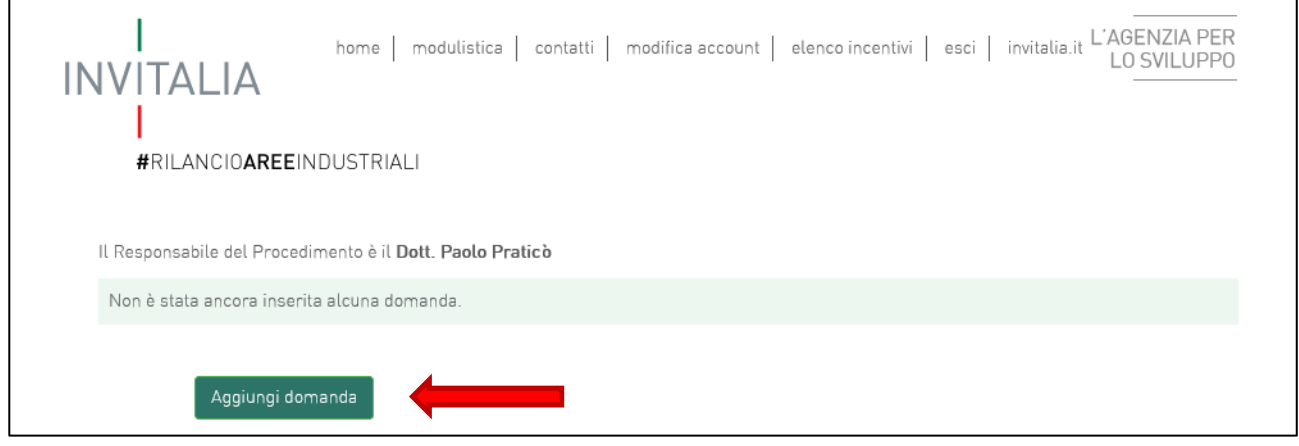

**Figura 7 - Presentazione domande**

Cliccando su **Aggiungi domanda** (**Figura 7**), l'utente visualizzerà l'informativa sulla privacy. Prima di poter inserire una richiesta, l'utente dovrà selezionare il check di presa visione dell'informativa, altrimenti il sistema non consentirà di andare avanti (**Figura 8**).

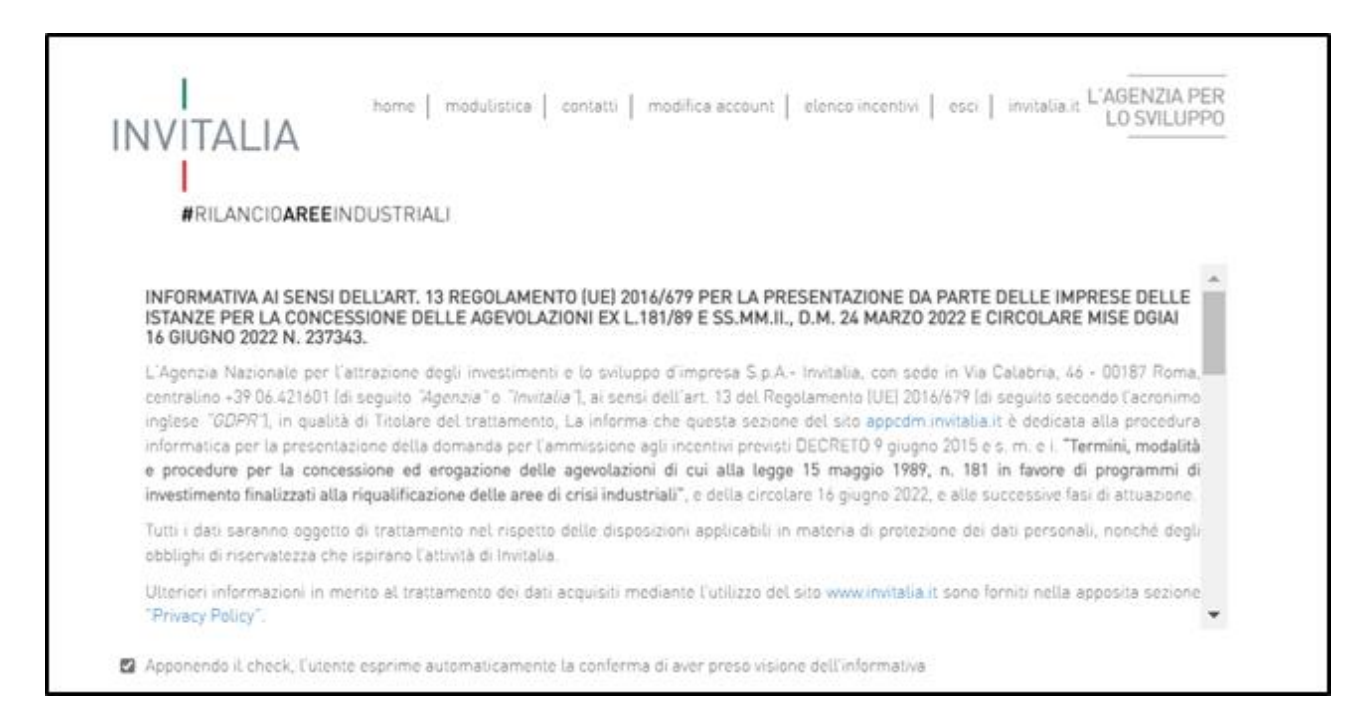

**Figura 8 - Informativa privacy**

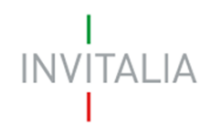

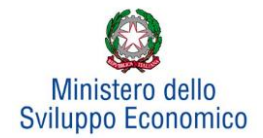

Dopo aver inserito il check di presa visione, l'utente avrà a disposizione due menù a tendina, il primo per la selezione dell'area di crisi per la quale si intende presentare domanda di agevolazione **(Figura 9).**

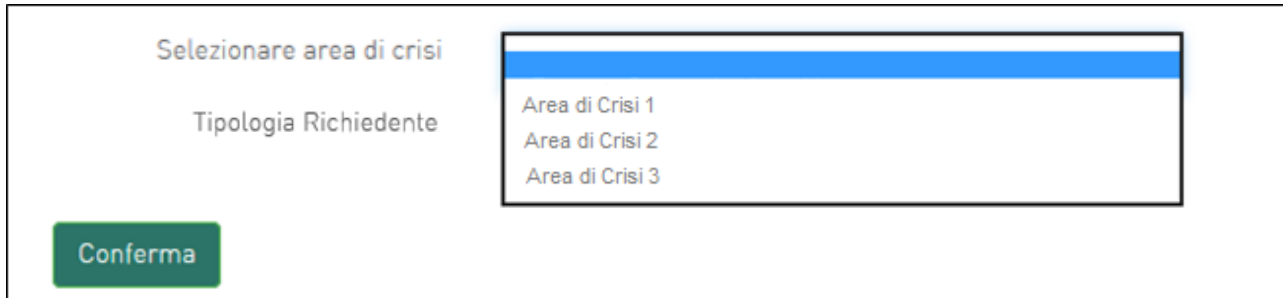

**Figura 9 - Selezione Accordo di Programma**

## il secondo per la selezione della tipologia richiedente **(Figura 10).**

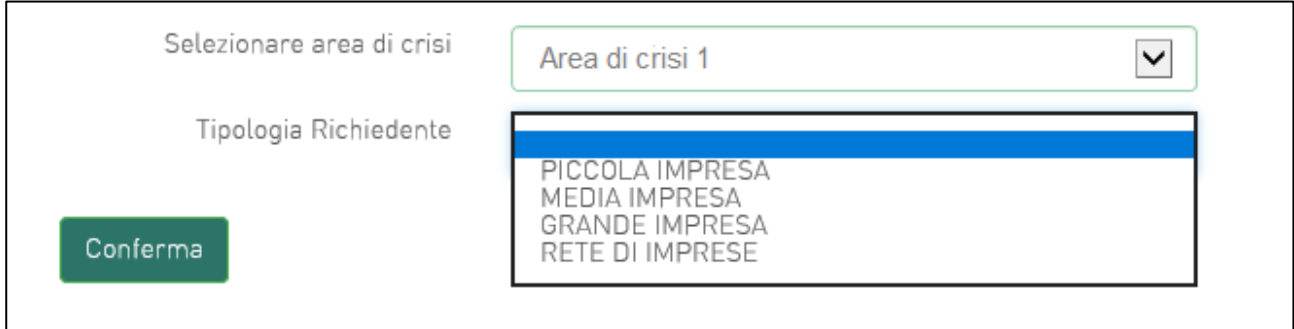

**Figura 10 - Selezione tipologia richiedente**

In caso di selezione di Piccola, Media o Grande Impresa, verrà visualizzata una check box 'Richiesta investimento De Minimis (**Figura 11**), la cui selezione consentirà all'utente di utilizzare l'opzione "De Minimis" nella fase di inserimento dell'investimento produttivo.

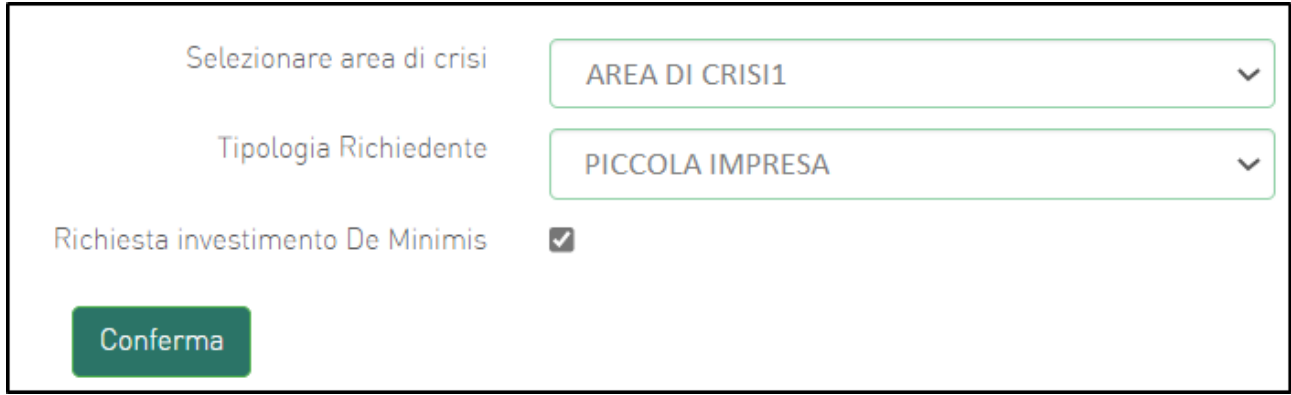

**Figura 11 - Area di Crisi con opzione "De Minimis"**

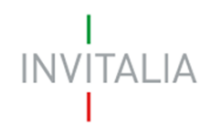

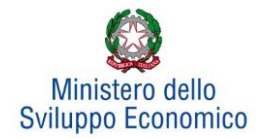

A questo punto l'utente dovrà cliccare su conferma per accedere alla fase di inserimento della domanda.

Dopo aver cliccato sul tasto **Conferma**, l'utente visualizzerà le diverse sezioni da compilare (**Figura 12**).

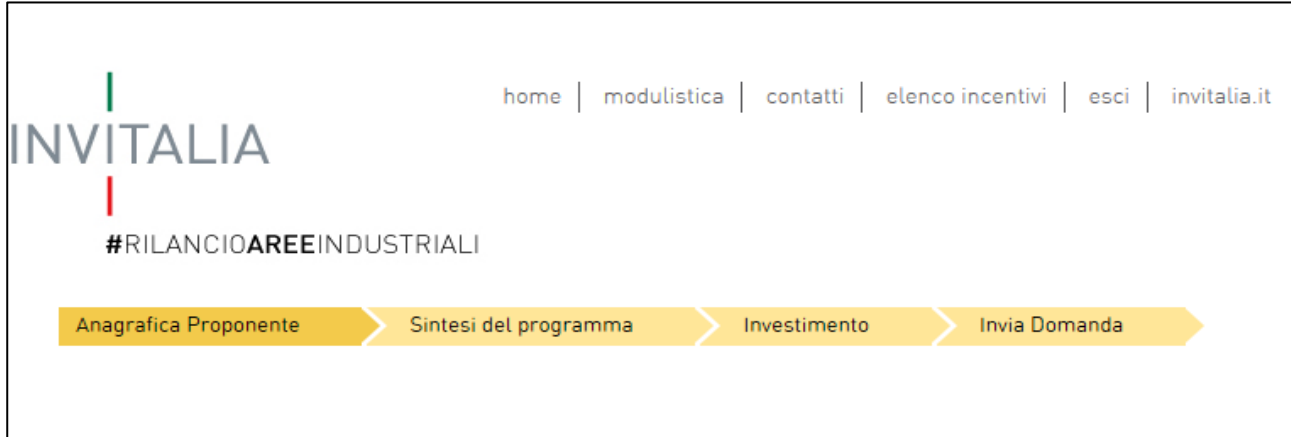

**Figura 12 - Sezioni domanda**

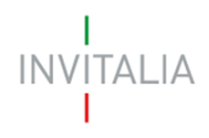

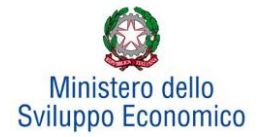

## **3. Anagrafica proponente**

<span id="page-9-0"></span>In questa sezione dovranno essere inserite le informazioni relative al Soggetto proponente: il Rappresentante legale, la Compagine sociale e, in caso di presentazione di progetti di innovazione dell'organizzazione, progetti per l'innovazione di processo, progetti per la ricerca industriale, progetti per lo sviluppo sperimentale, potranno essere inseriti anche gli eventuali soggetti Aderenti.

## **3.1. Soggetto proponente**

<span id="page-9-1"></span>In questa scheda dovranno essere inserite le informazioni relative all'impresa che presenta domanda di agevolazione: ragione sociale, forma giuridica – selezionandola dal menu a tendina -, data di costituzione, codice fiscale, partita IVA, iscrizione alla camera di commercio con data e numero, numero REA, sede legale e operativa ed altre informazioni (**Figura 13**).

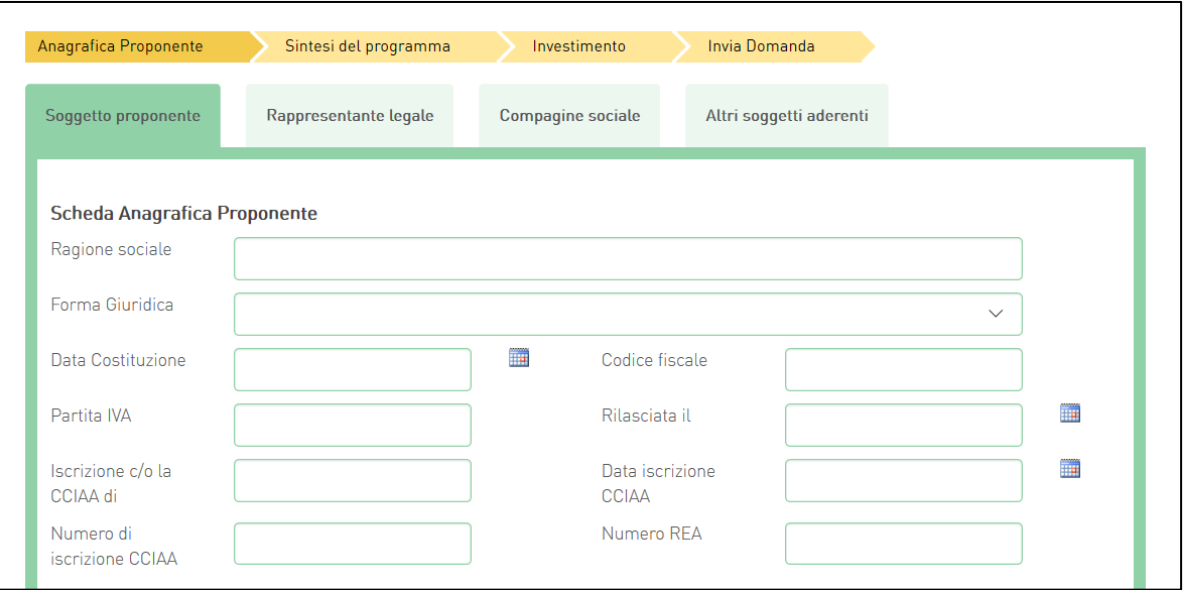

**Figura 13 – Scheda Anagrafica proponente**

Nella stessa scheda è richiesto il Codice Ateco con Descrizione. Il sistema prevede l'autocompilazione sia per il campo *Codice Ateco (2007)* che per il campo *Descrizione Ateco (2007)*, inserendo nel primo caso le prime quattro cifre del codice, nel secondo le prime quattro lettere della descrizione (**Figura 14**).

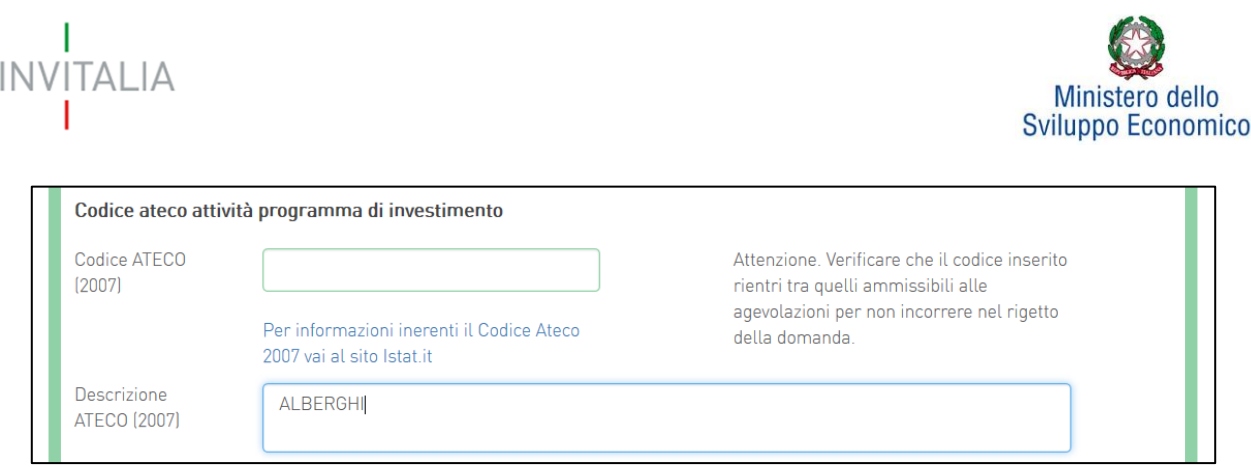

**Figura 14 - Codice e descrizione ATECO (2007)**

Sono inoltre richiesti il capitale sociale sottoscritto e quello versato. È possibile indicare l'eventuale possesso del rating di legalità, selezionando il numero di stellette. La dimensione dell'impresa non è invece modificabile perché già selezionata in *home page*.

Bisognerà, inoltre, indicare se la società proponente dispone o meno di tre bilanci approvati alla presentazione della domanda o se, in alternativa, è caratterizzata dalla presenza di un socio di riferimento che disponga di 3 bilanci approvati alla data di presentazione della domanda. In caso di risposta affermativa, viene richiesto se la società/il socio di riferimento ha conseguito, in ciascuno degli ultimi due bilanci approvati, un fatturato superiore a 1,5 Mln €.

Tali informazioni sono richieste per stabilire se la società può essere definita quale "NEWCO", nel qual caso accederà ad una specifica procedura di valutazione della domanda basata sui criteri previsti dall'Allegato n. 3.A della Circolare Attuativa del 16 Giugno 2022 n. 237343.

Qualora l'impresa presenti un investimento tot > 10Mln €, che preveda un significativo impatto occupazionale e che sia ritenuto di rilevanza strategica ai sensi del punto 11.1 della Circolare attuativa sopra citata, potrà richiedere che la domanda di agevolazione sia oggetto di Accordo di Sviluppo, al fine di ottenere un accesso prioritario alla fase di valutazione (cd Fast Track) - (**Figura 15**).

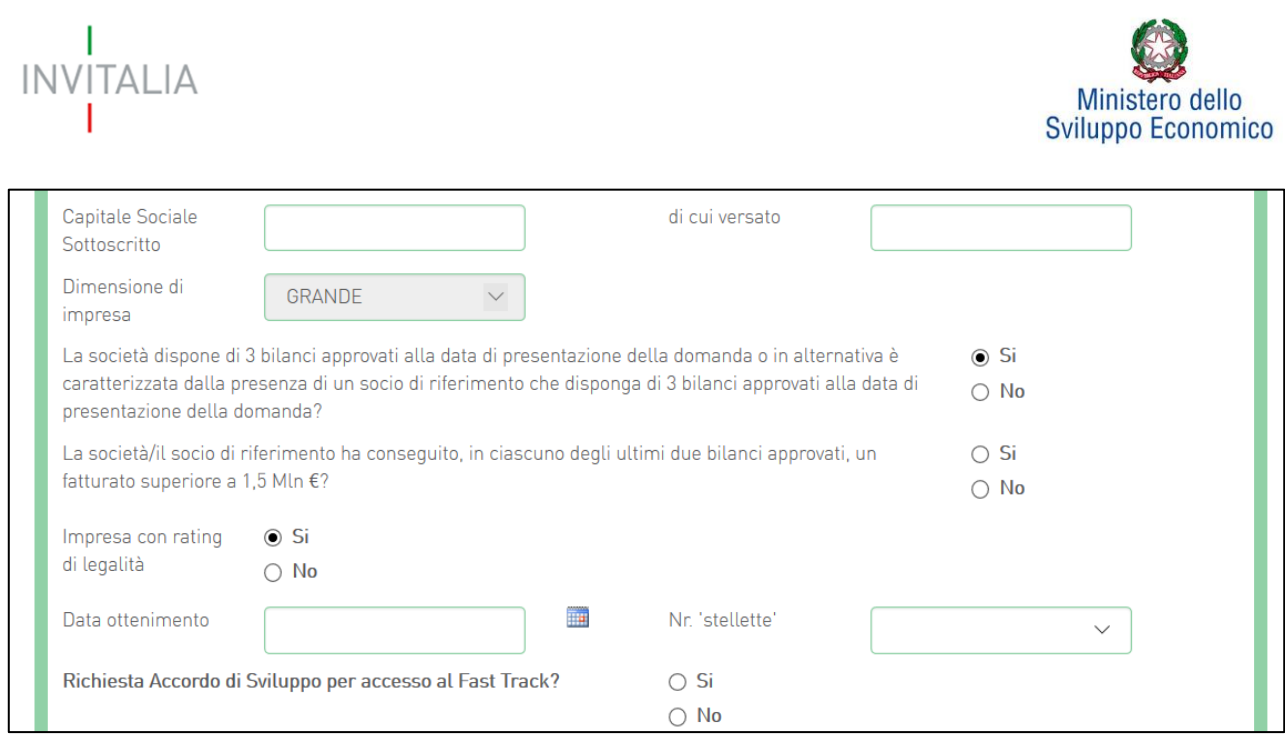

**Figura 15 - Ulteriori Info richieste in anagrafica proponente**

Nella medesima scheda viene richiesto di indicare la sede legale e quella operativa dell'impresa proponente. Qualora esse coincidano, il sistema consente di riportare le informazioni relative alla sede legale nei campi di quella operativa cliccando su **Copia dati sede legale** (**Figura 16**).

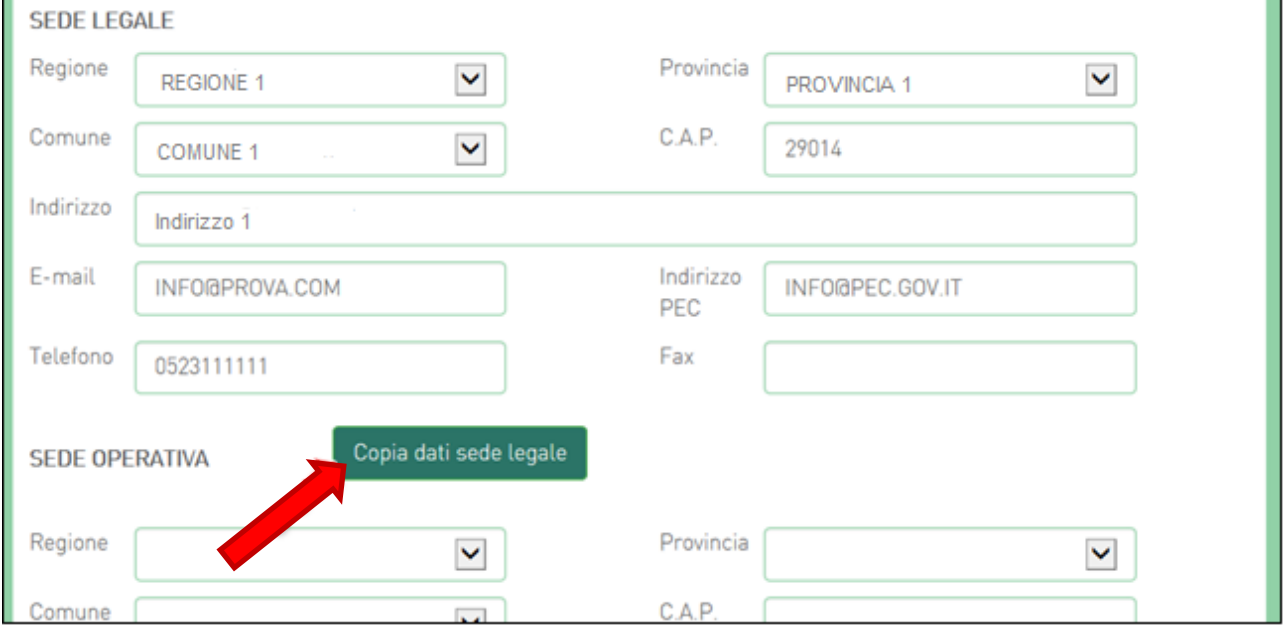

**Figura 16 - Copia dati sede legale**

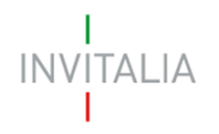

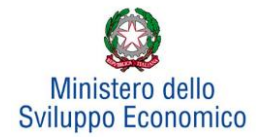

Nelle informazioni dovranno essere inseriti un indirizzo e-mail non PEC ed un indirizzo e-mail PEC per le comunicazioni ufficiali. Nel campo PEC **non sarà possibile inserire indirizzi con dominio .gov"**: il sistema segnalerà, al momento della conferma, la non validità del dominio inserito (**Figura 17**).

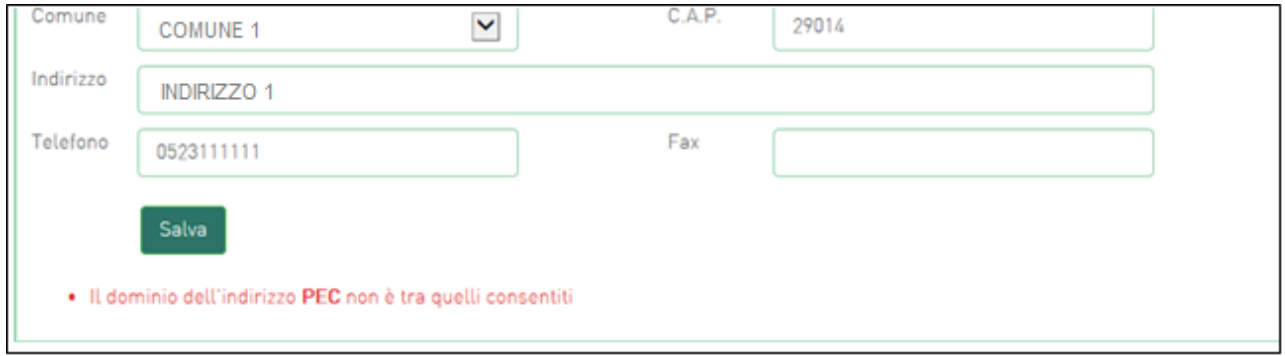

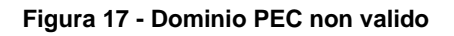

Al momento di salvare i dati inseriti, il sistema segnalerà anche se il capitale versato risulti maggiore di quello sottoscritto (**Figura 18**) e non consentirà di continuare con la compilazione della domanda.

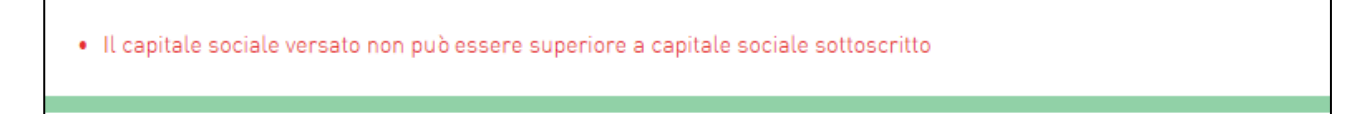

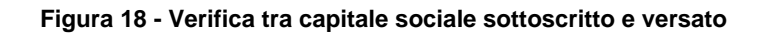

Nel caso in cui il soggetto proponente sia una società estera, deve essere selezionata la voce "società estera" nel menu a tendina relativo alla forma giuridica. In tal caso le informazioni anagrafiche richieste sono parzialmente diverse e prevedono:

- Data di costituzione;
- Partita IVA / VAT number:
- Descrizione dell'attività senza codice ATECO;
- Capitale sottoscritto e versato;
- Sede legale e operativa senza il dettaglio di Regione, Provincia e Comune.

Le stesse informazioni anagrafiche vengono richieste nel caso in cui la società estera venga impostata come socio giuridico o come aderente, sempre selezionando "Società estera" nel menu a tendina relativo alla forma giuridica **(Figura 19).**

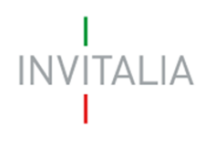

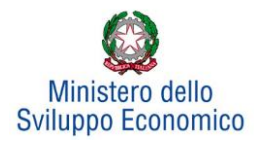

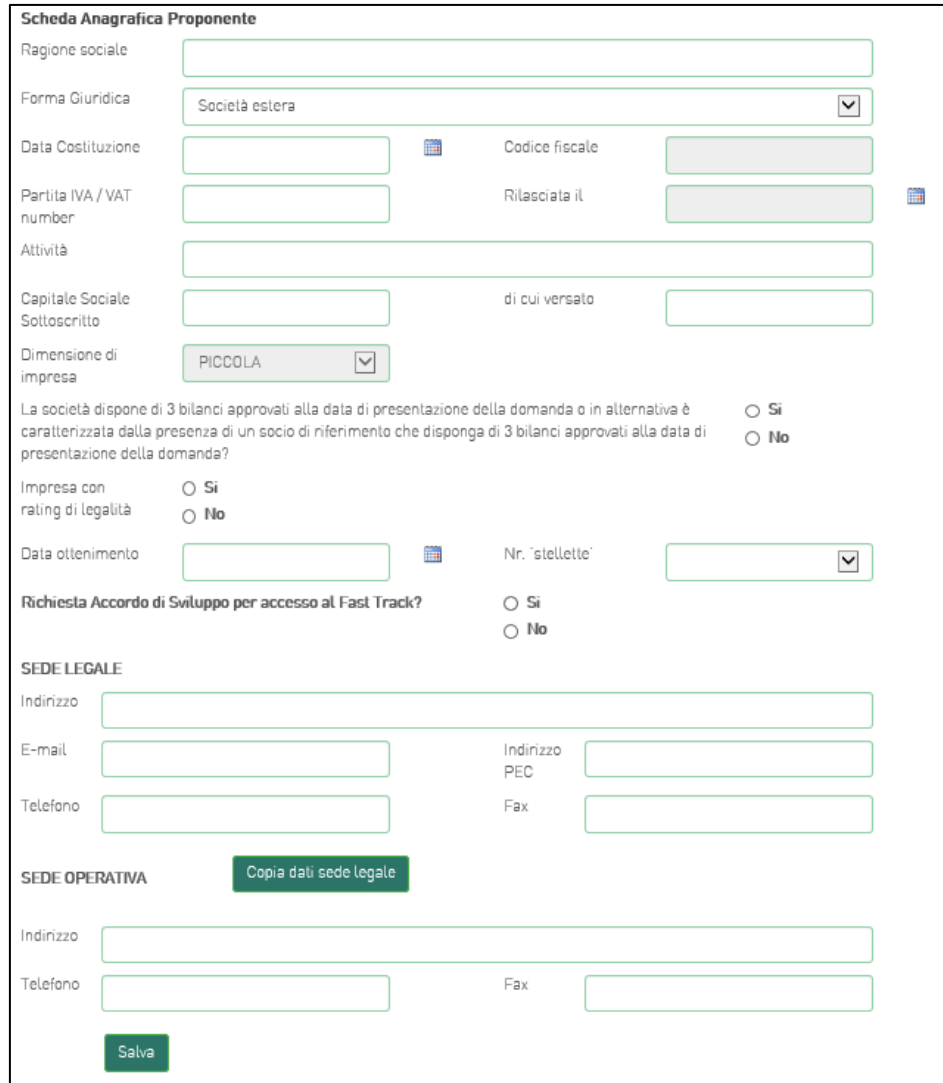

**Figura 19 – Scheda Anagrafica Proponente – Società estera**

# **3.2. Rappresentante Legale**

<span id="page-13-0"></span>Dopo aver cliccato su **Salva**, l'utente visualizzerà la scheda dove inserire le informazioni relative al Rappresentante Legale. In questa sezione viene richiesto di indicare se il Rappresentante Legale è socio, l'eventuale percentuale di partecipazione e l'importo della quota (**Figura 20**).

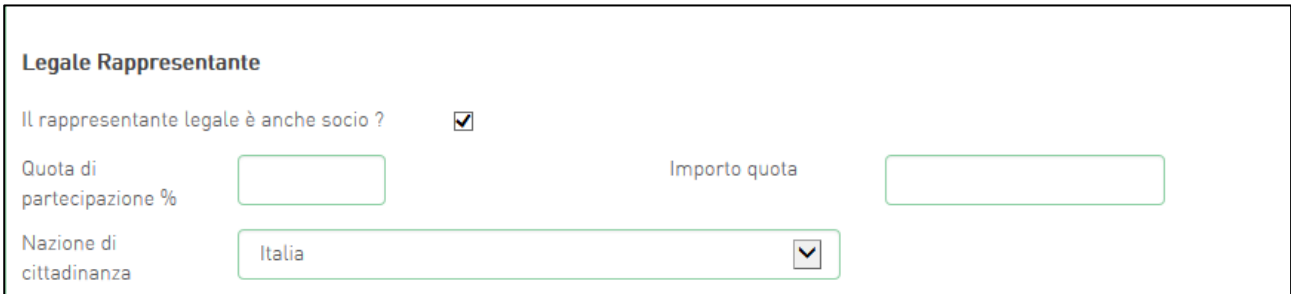

<sup>14</sup> **Figura 20 - Rappresentante Legale/Socio**

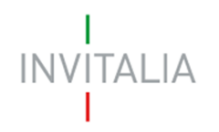

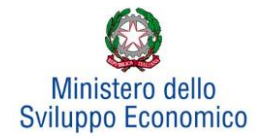

Nel caso in cui il Rappresentante Legale non sia cittadino UE, saranno richieste informazioni aggiuntive in merito all'Italia startup Visa e al permesso di soggiorno (**Figura 21**). Sia per i cittadini UE non italiani che per quelli extra UE il campo codice fiscale non è obbligatorio.

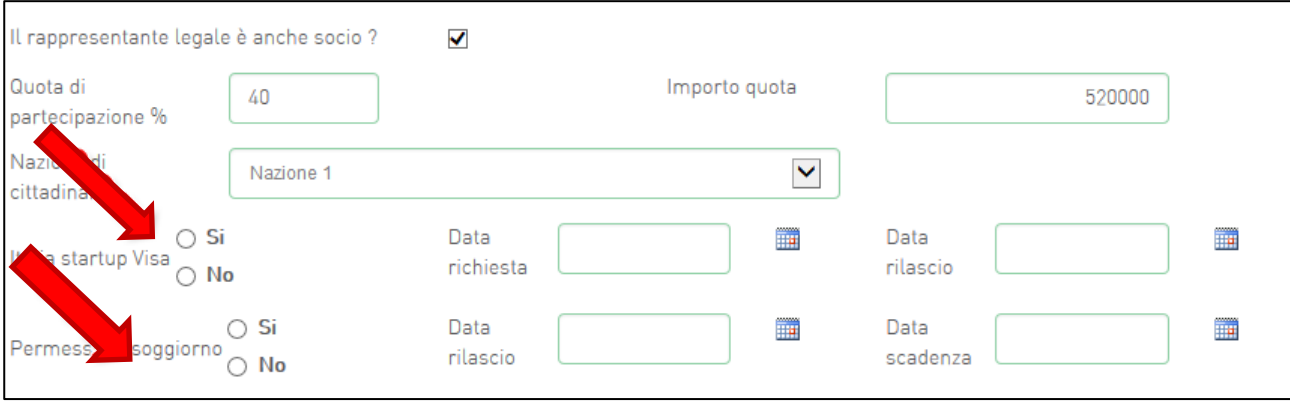

**Figura 21 - Rappresentante Legale estero**

Analogamente, qualora il Rappresentante Legale non risieda in Italia, le informazioni richieste saranno diverse.

Alla fine della sezione, sarà richiesto di valorizzare il campo relativo al possesso di un kit di firma digitale valido<sup>1</sup>. Qualora il campo kit di firma digitale valido non fosse valorizzato, il sistema non consentirà la prosecuzione della compilazione (**Figura 22**).

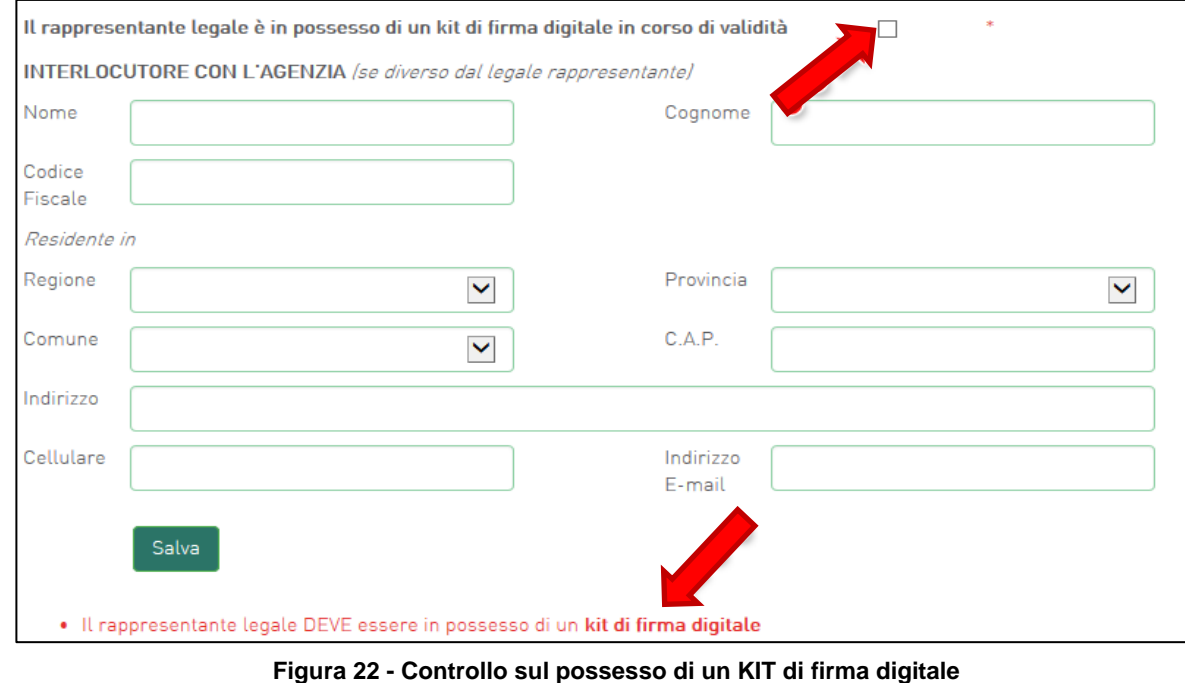

<sup>1</sup> Le domande devono essere firmate digitalmente (nel rispetto di quanto disposto dal Codice dell'Amministrazione Digitale, D.Lgs. n. 82/2005)

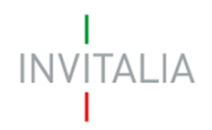

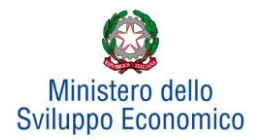

In questa sezione sarà possibile anche indicare **l'interlocutore** con Invitalia, se diverso dal Legale Rappresentante (**Figura 23**).

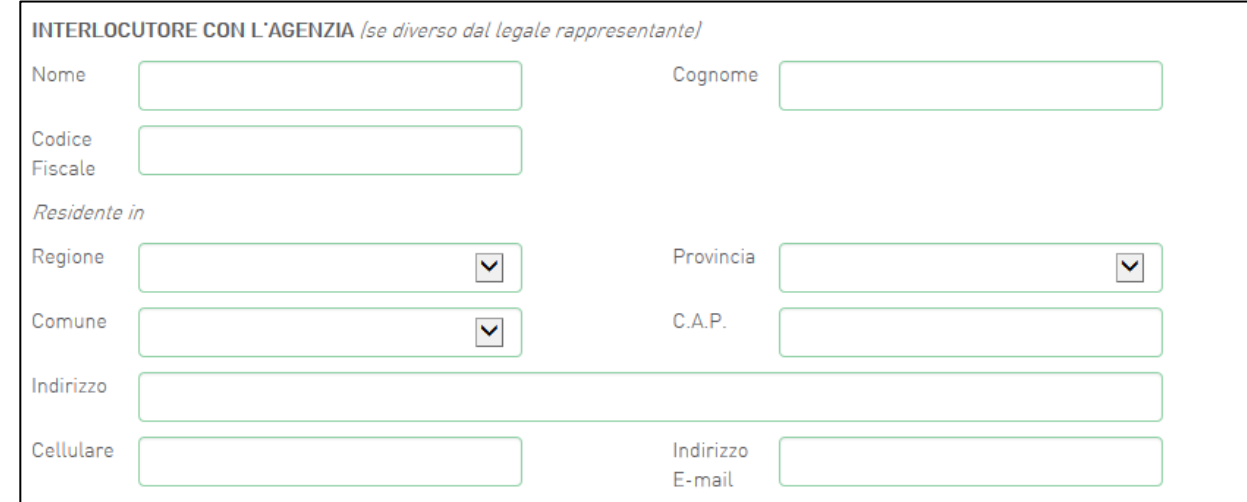

#### **Figura 23 - Interlocutore con Invitalia**

# <span id="page-15-0"></span>**3.3 Compagine sociale**

Dopo aver inserito tutte le informazioni richieste e cliccato su **Conferma**, l'utente visualizzerà la **scheda** relativa alla **Compagine sociale**, dove potranno essere inserite le informazioni relative ai soci. Se il Rappresentante Legale è stato indicato anche come socio, esso risulterà già presente nell'elenco dei soci con la sua quota di partecipazione (**Figura 24**).

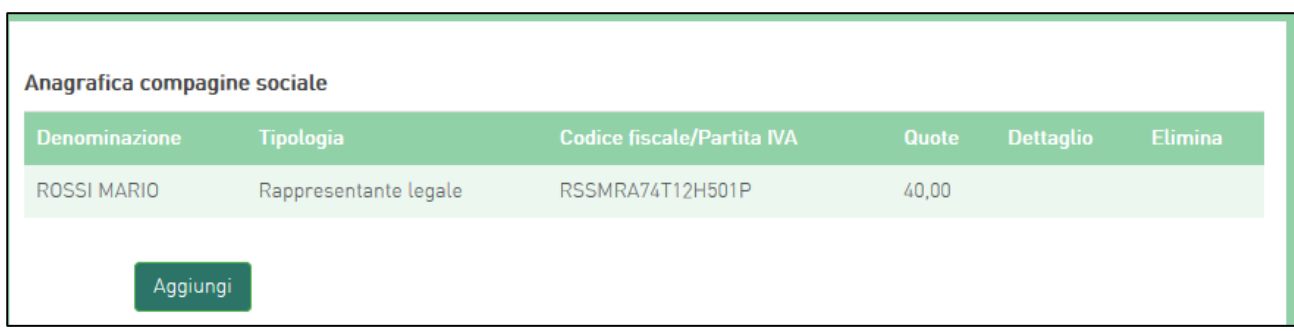

## **Figura 24 - Elenco soci compagine**

Cliccando su **Aggiungi** l'utente potrà inserire gli altri soci della compagine, selezionando tra *Persona fisica*, *Persona giuridica* ed *Ente pubblico* (**Figura 25**).

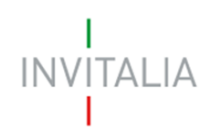

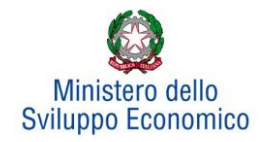

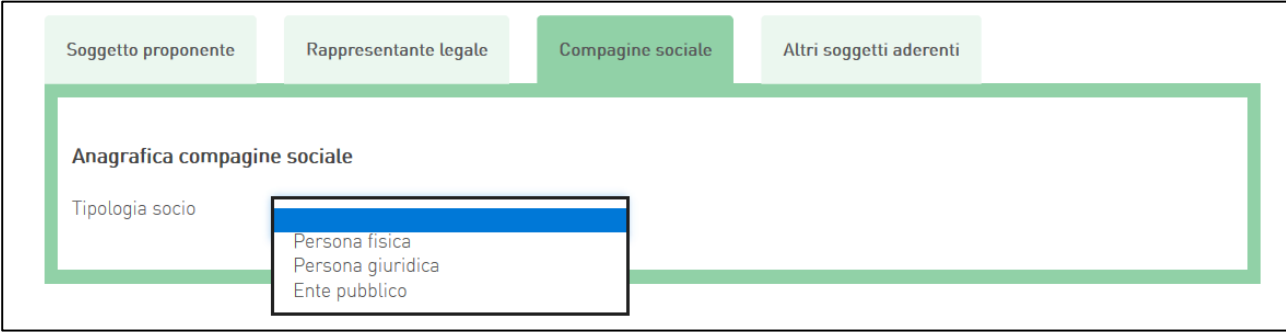

#### **Figura 25 - Tipologia socio**

In caso di *società cooperative* non sarà necessario inserire tutti i soci, ma sarà sufficiente l'inserimento del socio di riferimento se esso non coincide con il rappresentante legale.

In caso di socio *Persona giuridica*, oltre alla quota di partecipazione e al suo importo, dovranno essere inserite tutte le informazioni relative alla ragione sociale, forma giuridica (selezionandola dal menu a tendina), data di costituzione, iscrizione alla Camera di Commercio, Codice Ateco, sede legale ed operativa; dovranno essere inserite anche le informazioni relative al Rappresentante Legale.

In caso di socio *Persona fisica*, invece, oltre alla quota di partecipazione e al suo importo, dovranno essere inserite le informazioni anagrafiche.

In caso di socio *Ente pubblico*, oltre alla quota di partecipazione e al suo importo, dovranno essere inserite le informazioni anagrafiche relative a denominazione, codice fiscale e sede legale.

Il totale delle quote di partecipazione sarà controllato al momento della creazione della domanda; nel caso la somma non raggiunga il 99,99% o superi il 100% il sistema non consentirà di generare la domanda (**Figura 26**). Tale controllo non verrà eseguito per le società cooperative in quanto per esse non è obbligatorio inserire tutti i soci.

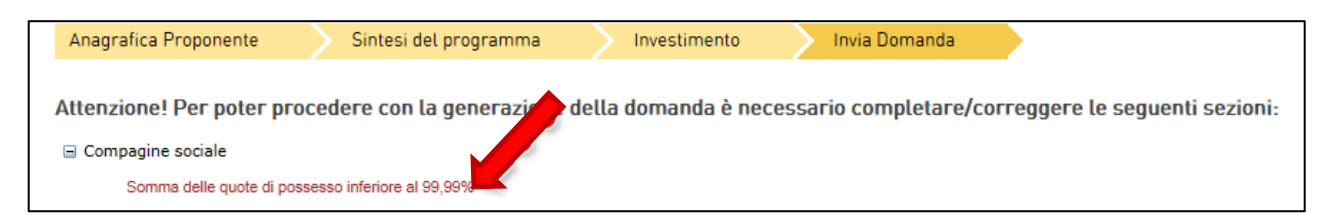

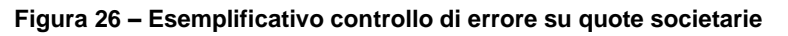

Dopo aver inserito le informazioni richieste, cliccando su **Salva**, l'utente visualizzerà l'anagrafica della compagine sociale, con alcune informazioni di sintesi: nome e cognome, tipologia, codice fiscale e quota di partecipazione. In ogni momento sarà possibile modificare le informazioni inserite cliccando sull'icona "lente di ingrandimento" o eliminare il soggetto cliccando sull'icona "X" (**Figura** 

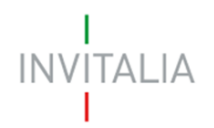

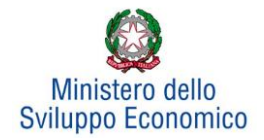

**27**), mentre non sarà possibile eliminare dall'anagrafica il Rappresentante Legale. A tal fine sarà necessario ritornare nella *form* del Rappresentante Legale e modificare le informazioni inserite.

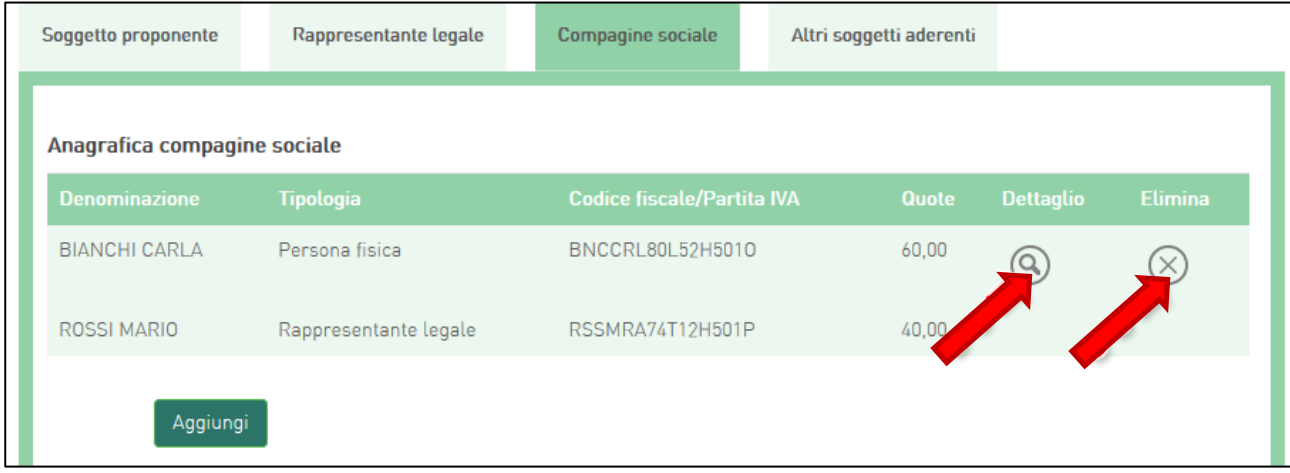

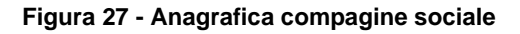

# <span id="page-17-0"></span>**3.4 Altri soggetti aderenti**

Questa scheda dovrà essere compilata nel caso in cui il Soggetto proponente presenti un progetto per l'innovazione dell'organizzazione, progetto per l'innovazione di processo, progetto per la ricerca industriale, progetto per lo sviluppo sperimentale e tali progetti prevedano il coinvolgimento di un soggetto terzo (i.e. Soggetto aderente).

La redazione della scheda, la raccolta ed il caricamento sulla piattaforma della documentazione prevista dalla normativa per il soggetto aderente è a carico del Soggetto proponente (**Figura 28**).

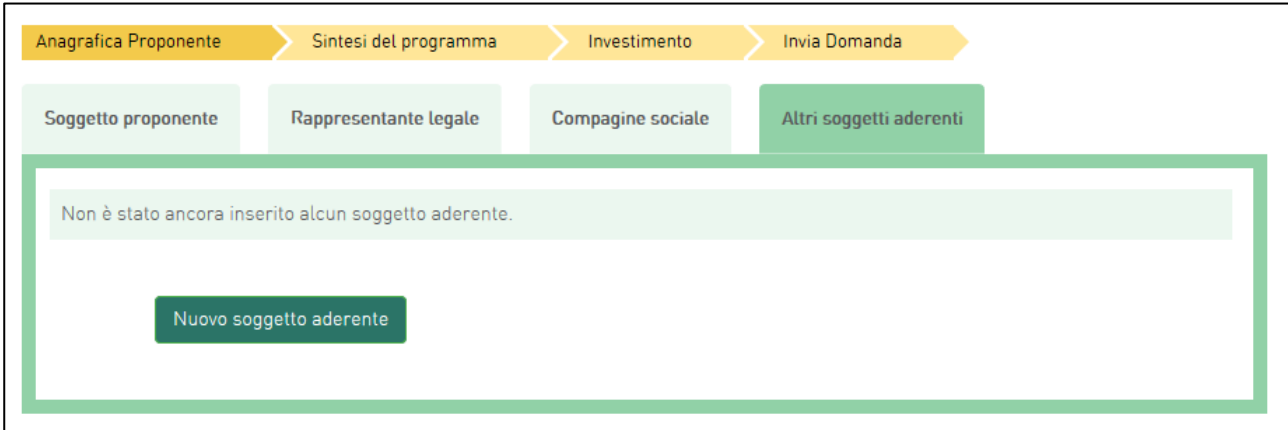

**Figura 28 - Soggetti aderenti**

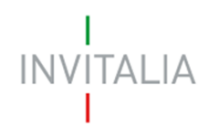

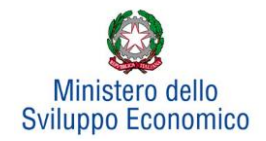

Cliccando su **Nuovo soggetto aderente**, l'utente visualizzerà la scheda dove dovranno essere inserite le informazioni relative alla ragione sociale, forma giuridica (dal menu a tendina), data di costituzione, iscrizione alla Camera di Commercio, codice e descrizione Ateco, dimensione dell'impresa, capitale sociale, sede legale e operativa. Dopo aver inserito tutte le informazioni, cliccando su **Salva**, l'utente visualizzerà l'elenco dei Soggetti aderenti (**Figura 29**). Anche in questo caso sarà possibile modificare le informazioni inserite cliccando sull'icona "lente di ingrandimento" o eliminare il soggetto cliccando sull'icona "X".

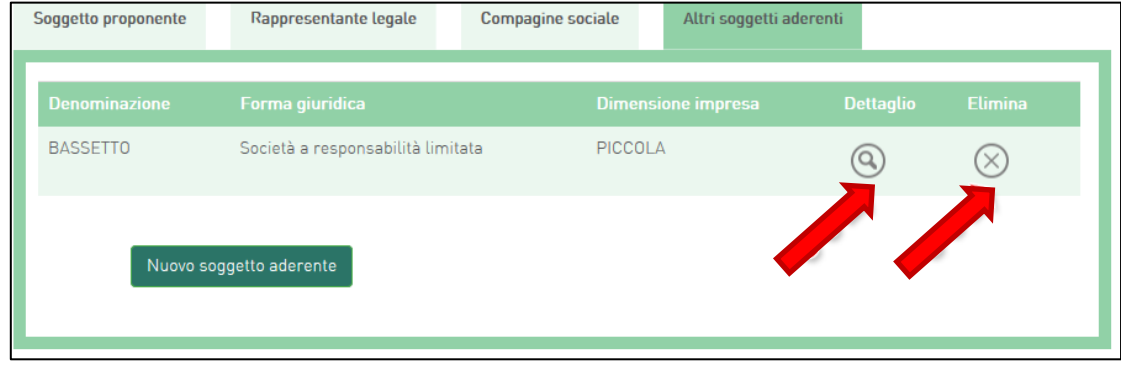

**Figura 29 - Elenco soggetti aderenti**

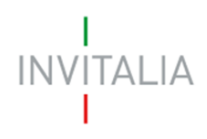

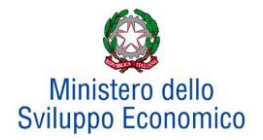

# <span id="page-19-0"></span>**4. Sintesi del programma**

Dopo aver inserito tutte le informazioni richieste dalla Sezione Anagrafica Proponente, l'utente dovrà cliccare su **Sintesi del programma**, dove dovrà descrivere sinteticamente i contenuti e le finalità del programma di investimento. È necessario cliccare sul tasto **Conferma** per salvare la form e passare alla successiva sezione di compilazione (**Figura 30**).

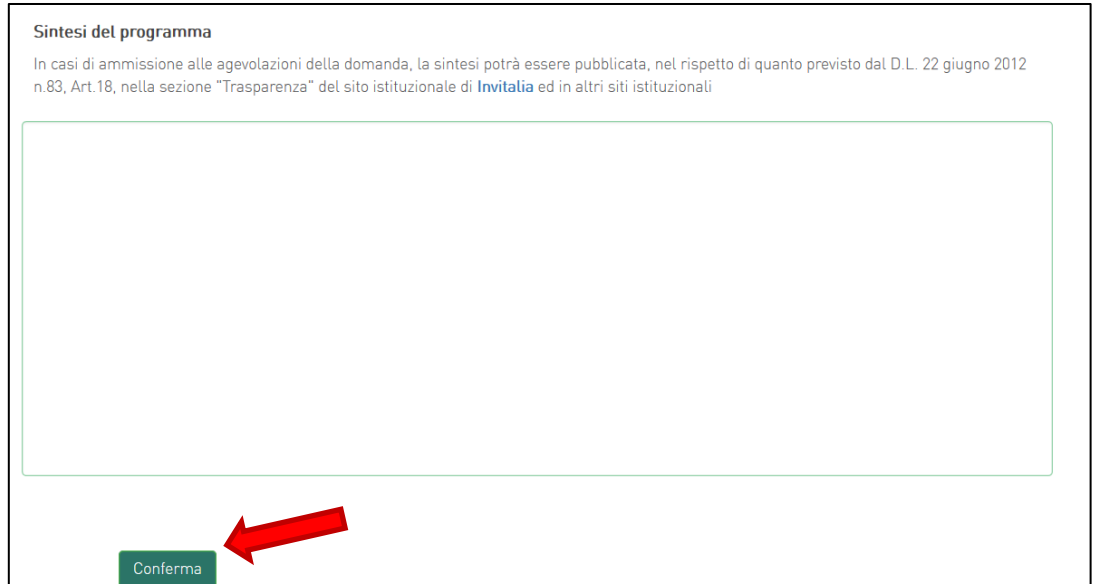

**Figura 30 - Sintesi del programma**

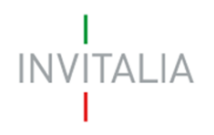

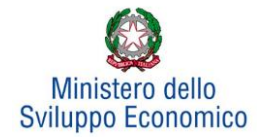

# **5. Investimento**

<span id="page-20-0"></span>Accedendo alla sezione Investimento l'utente potrà subito dichiarare se desidera richiedere le agevolazioni nel rispetto di quanto previsto dal Quadro temporaneo (Sezione 3.13 Sostegno agli investimenti per una ripresa sostenibile), nel qual caso ci si impegna a garantire il rispetto dell'ecosostenibilità dell'iniziativa, in ossequio al principio DNSH (**Figura 31**) (opzione presente solamente se previsto dall'Avviso).

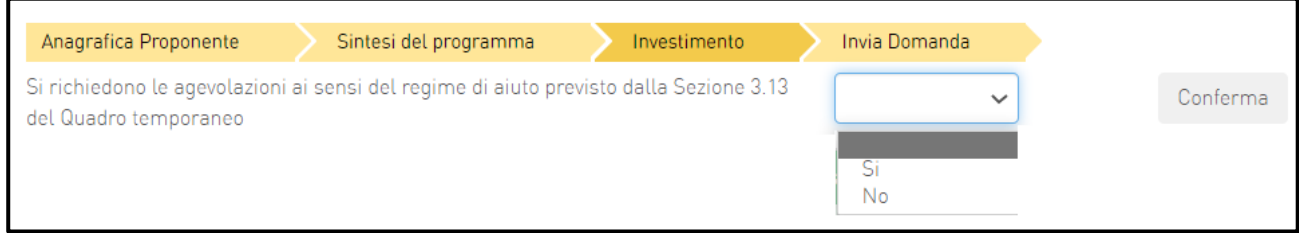

## **Figura 31 – Dichiarazione richiesta agevolazioni ai sensi del DNSH**

Una volta effettuata la scelta sull'applicazione delle agevolazioni nel rispetto di quanto previsto dal Quadro temporaneo, all'interno della sezione 'Investimento', sarà riportata una tabella riepilogativa del Programma di spesa, all'interno della quale l'utente dovrà selezionare almeno un Programma di investimento tra Produttivo e Tutela ambientale.

Successivamente dopo aver compilato tutte le informazioni richieste, sarà abilitata la visualizzazione e compilazione dei campi relativi a *Progetto per l'innovazione dell'organizzazione, Progetto per l'innovazione di processo, Progetto per la ricerca industriale, Progetto per lo sviluppo sperimentale, Progetto per la formazione del personale e Programma occupazionale (ULA)* (**Figura 32**).

Per poter inserire un nuovo programma occorre cliccare sui relativi tasti **Gestisci**.

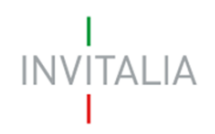

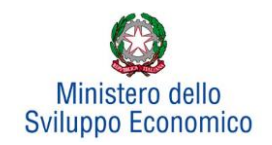

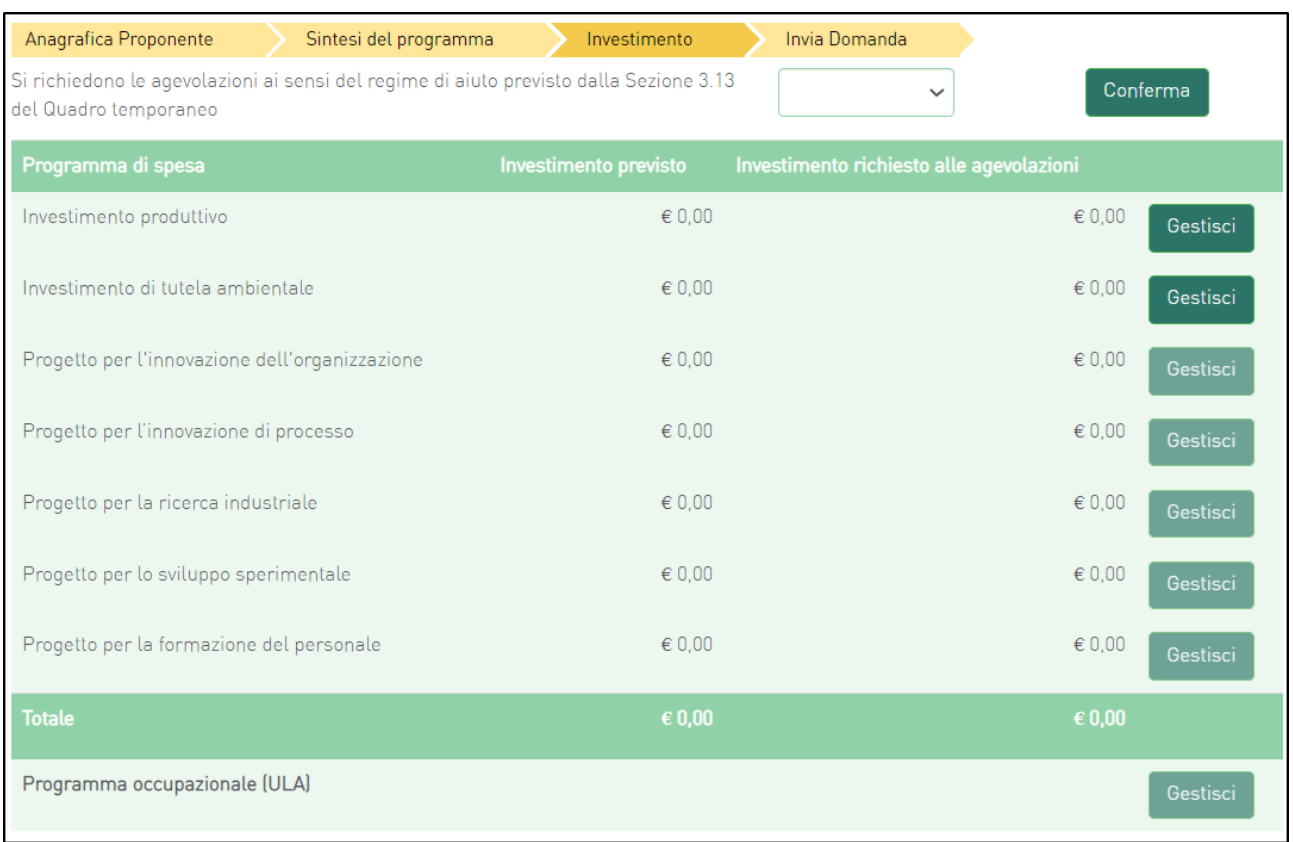

## **Figura 32 – Scheda Investimento**

Ai fini del corretto calcolo delle agevolazioni l'intero programma di investimento deve rispettare la seguente condizione:

# **Contributo in conto impianti + contributo alla spesa + finanziamento agevolato <= 75% programma ammissibile alle agevolazioni**

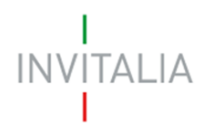

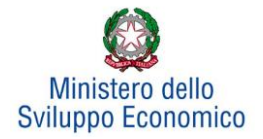

# **5.1 Investimento Produttivo**

<span id="page-22-0"></span>Una volta cliccato su **Gestisci** relativo all'Investimento Produttivo, l'utente si troverà in una schermata dove potrà inserire un nuovo programma di investimento ricorrendo al pulsante **Aggiungi** (**Figura 33**).

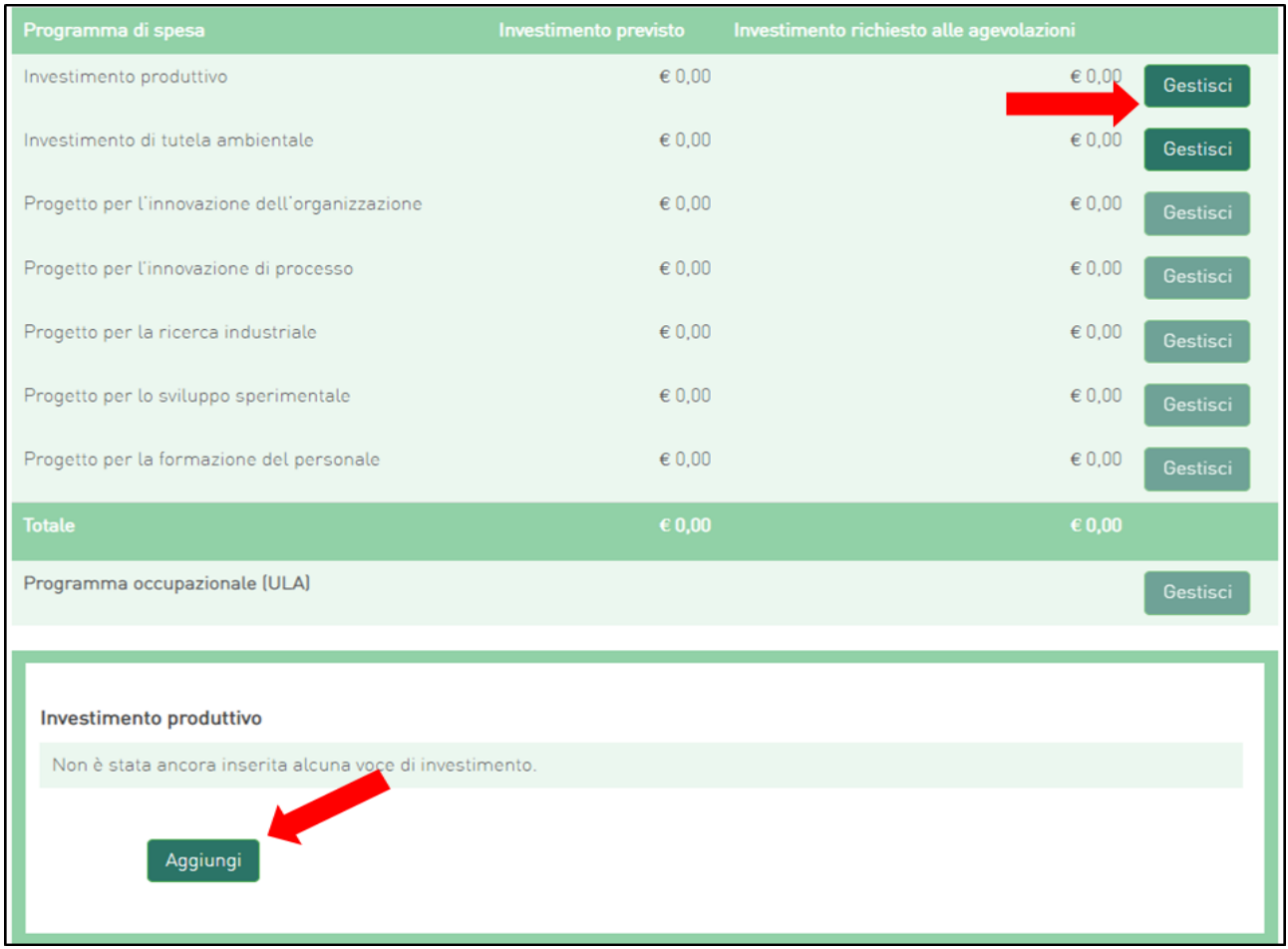

**Figura 33 - Tipologia investimento produttivo**

L'utente visualizzerà una scheda nella quale inserire alcune informazioni (**Figura 34**):

- La tipologia di investimento, per la quale sarà possibile selezionare, da un menu a tendina, una tra le diverse tipologie previste;
- I valori dei campi Regione, Provincia e i Comuni ammissibili alle agevolazioni.

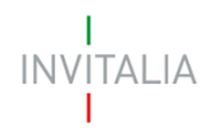

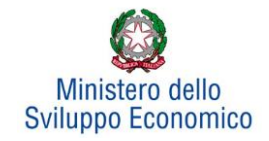

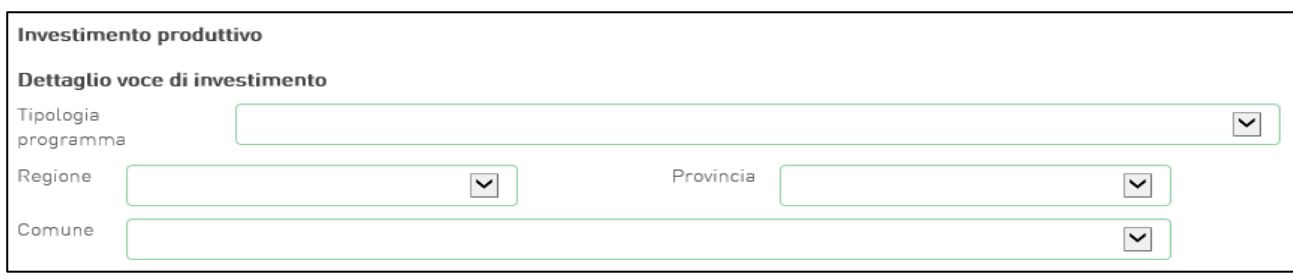

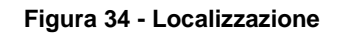

A questo punto l'utente dovrà inserire gli importi dell'Investimento produttivo.

Per qualsiasi dimensione d'impresa, in presenza o meno della *Richiesta investimento De Minimis,*  l'inserimento delle voci di investimento sarà (**Figura 35**):

- 1. Investimento previsto;
- 2. Investimento richiesto alle agevolazioni;
- 3. Contributo in conto impianti;
- 4. Contributo alla spesa (relativo alle spese di consulenza);
- 5. Finanziamento agevolato previsto

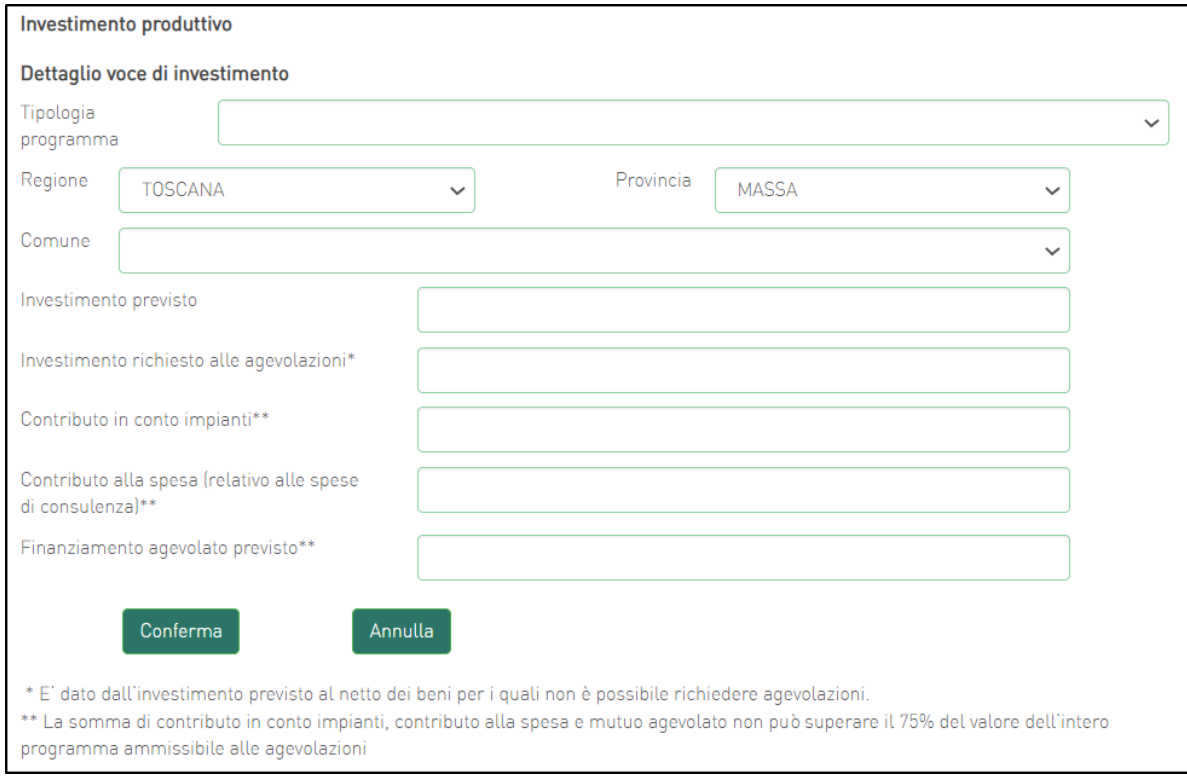

**Figura 35 - Dettaglio investimento produttivo** 

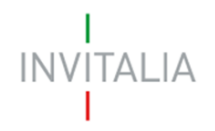

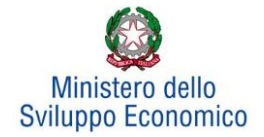

Nel campo Investimento previsto dovrà essere sempre inserito l'importo totale del programma degli investimenti, IVA esclusa.

Nel campo Investimento richiesto alle agevolazioni dovrà essere sempre inserito l'importo per il quale si richiedono le agevolazioni (IVA esclusa). Il relativo valore sarà pari all'Investimento previsto al netto di eventuali beni, comunque necessari alla realizzazione del programma, per i quali l'impresa non intende richiedere le agevolazioni (Ad es., perché inammissibili).

Nei campi Contributo in conto impianti e Contributo alla spesa dovranno essere inseriti (se consentito) importi tali da rispettare la condizione complessiva per cui *la somma di contributo in conto impianti, contributo alla spesa e finanziamento agevolato non può superare il 75% del valore dell'intero programma ammissibile alle agevolazioni.*

Nel campo Finanziamento agevolato previsto dovrà essere inserito un importo non inferiore al 20% dell'investimento richiesto alle agevolazioni.

Al momento dell'invio della domanda verranno eseguiti i seguenti controlli, che potrebbero generare alcuni alert, senza tuttavia impedire la generazione della domanda:

- **Totale agevolazioni <= 75% programma richiesto alle agevolazioni**
- **Investimento produttivo + Investimento di tutela ambientale + Progetto di innovazione dell'organizzazione + Progetto per l'innovazione di processo + Progetto per la ricerca industriale + Progetto per lo sviluppo sperimentale + Progetto per la formazione del personale >= 1,0 Mln €**
- **Investimento Totale >= 10,0 Mln € (Se "Richiesta Accordo di Sviluppo per Accesso al Fast Track" = SI)**
- **(Investimento produttivo richiesto + Investimento tutela ambientale richiesto) > 5.000.000, per presentare richiesta di agevolazioni per spese sostenute per progetti di ricerca industriale e/o sviluppo sperimentale.**

Dopo aver cliccato su **Conferma**, l'utente visualizzerà un elenco riassuntivo dell'investimento previsto comprensivo della localizzazione. In qualsiasi momento l'utente potrà modificare le informazioni inserite cliccando sull'icona "lente d'ingrandimento" o eliminare l'intero investimento cliccando sull'icona "X" (**Figura 36**).

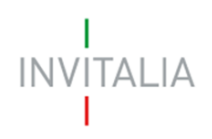

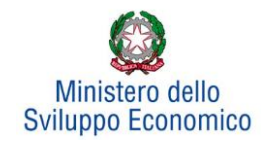

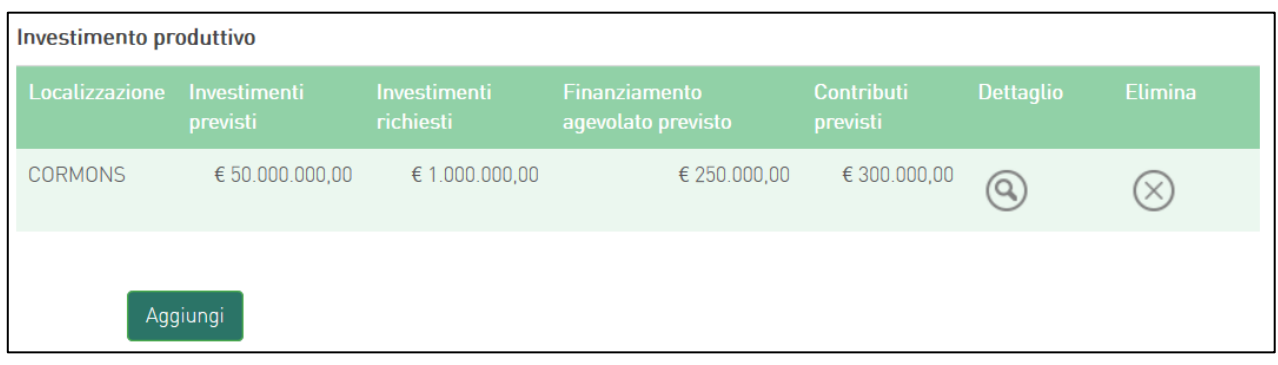

#### **Figura 36 - Elenco investimento produttivo**

Si ricorda che gli investimenti produttivi e di tutela ambientale possono essere realizzati esclusivamente all'interno di una sola unità produttiva, seppure eventualmente dislocata in più immobili e/o impianti anche fisicamente separati, ma collegati funzionalmente.

Dopo aver inserito le informazioni richieste, il sistema abiliterà i tasti Gestisci *dei Progetti per:*

- *l'innovazione dell'organizzazione,*
- *l'innovazione di processo,*
- *la ricerca industriale,*
- *lo sviluppo sperimentale,*
- *la formazione del personale*

*e il Programma occupazionale* (ULA) (**Figura 37**).

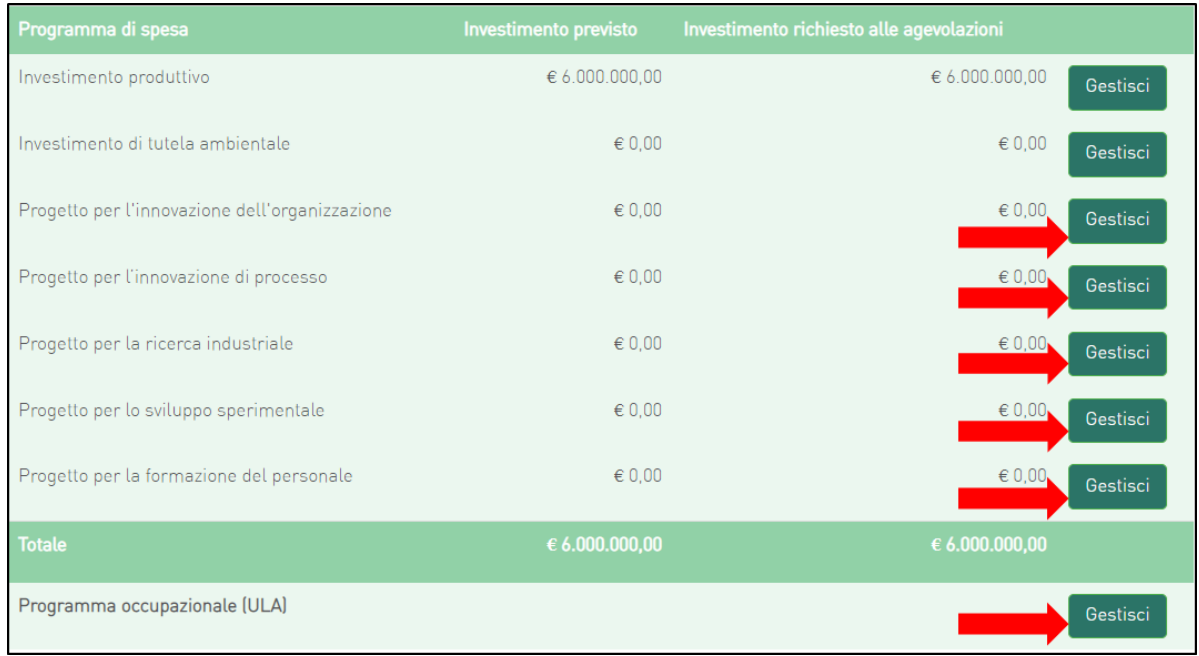

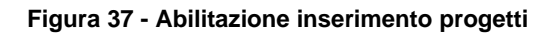

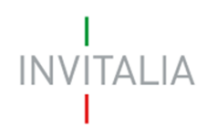

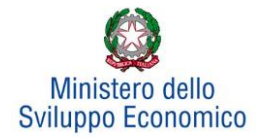

## **5.2 Investimento di Tutela ambientale**

<span id="page-26-0"></span>Il sistema gestirà in maniera analoga ai programmi di investimento produttivo anche l'inserimento di progetti di tutela ambientale. Essi potranno essere aggiunti ad un progetto di investimento produttivo già inserito o costituire autonomamente un singolo programma di investimento. Sarà possibile inserire più progetti di tutela ambientale solo su un'unica unità produttiva. Ad esempio, dopo aver inserito un progetto per "*Innalzare il livello di tutela ambientale*" (**Figura 38**), sarà possibile inserire altri progetti, ad esempio, per "*Ottenere una maggiore efficienza energetica*" (**Figura 39**):

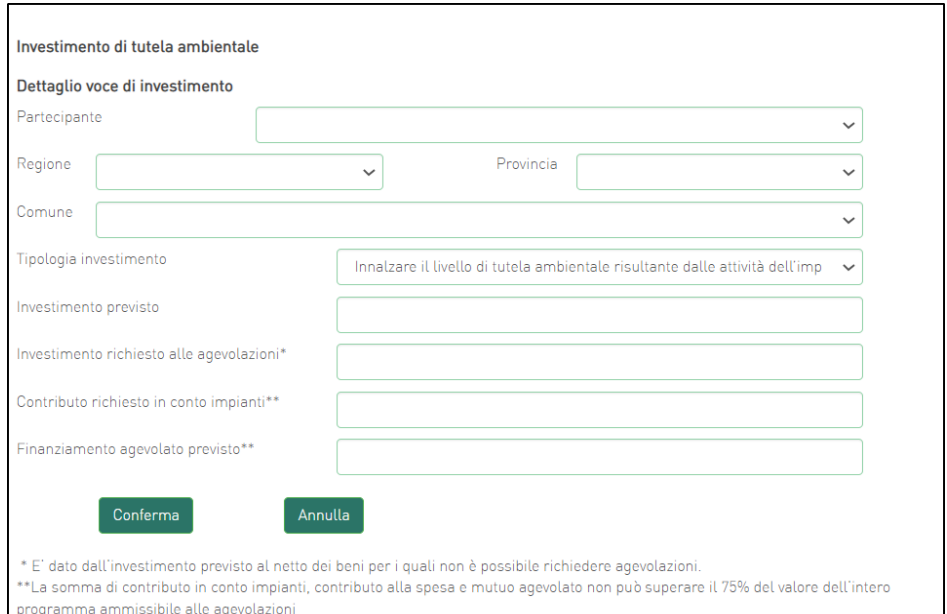

**Figura 38 - Inserimento primo investimento**

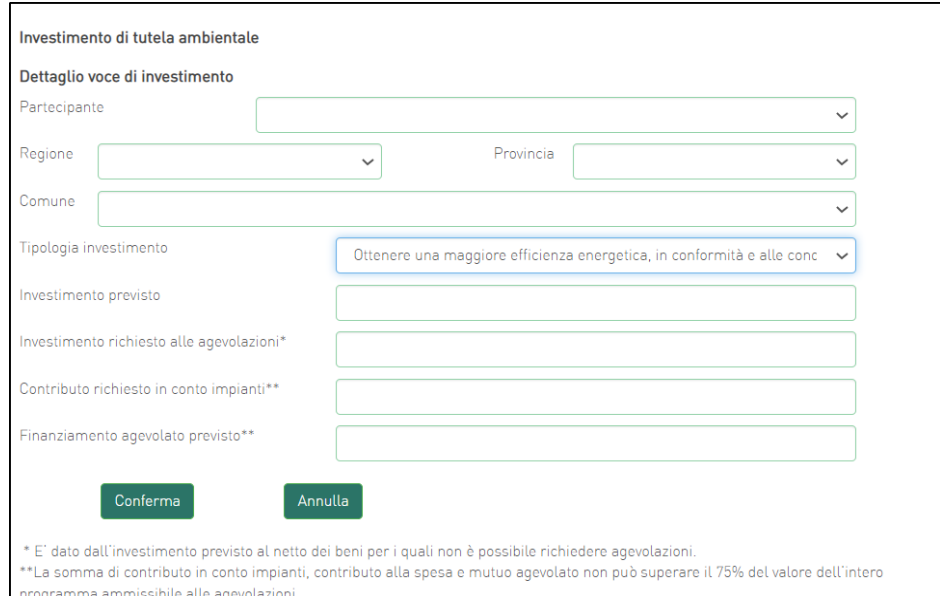

**Figura 39 - Inserimento secondo investimento**

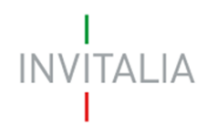

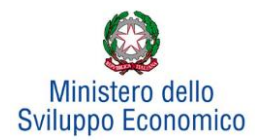

# **5.3 Progetto per l'innovazione dell'organizzazione**

<span id="page-27-0"></span>Cliccando su **Gestisci** accanto a *Progetto per l'innovazione dell'organizzazione*, l'utente visualizzerà la sezione dove poter aggiungere l'eventuale progetto (**Figura 40**).

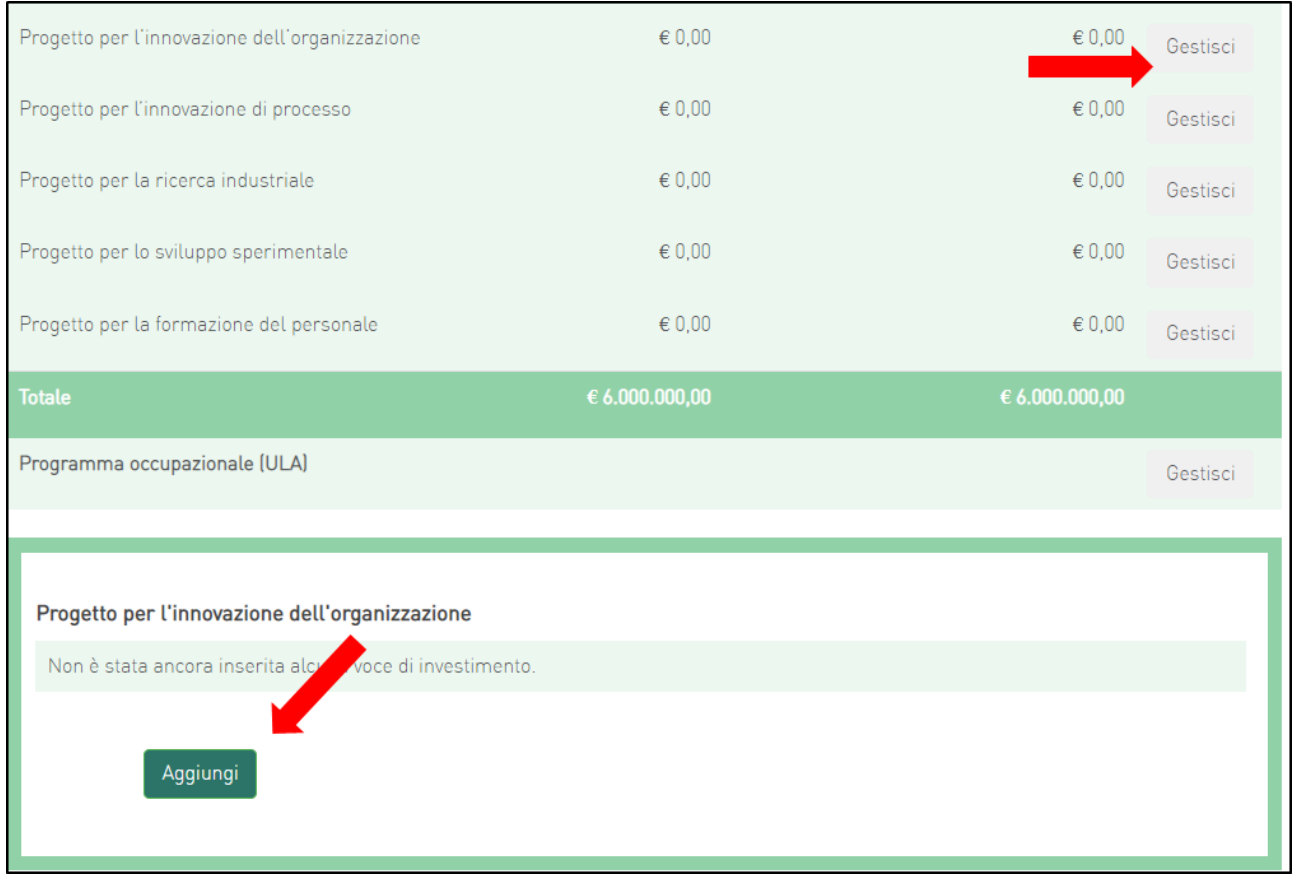

## **Figura 40 - Inserimento progetto per l'innovazione dell'organizzazione**

Cliccando su **Aggiungi**, l'utente visualizzerà la scheda da compilare (**Figura 41**) e il sistema consentirà di:

- selezionare il soggetto proponente inserito nell'Anagrafica Proponente;
- inserire eventuali ulteriori soggetti aderenti cliccando sul link **Clicca qui**, che riporterà l'utente nell'anagrafica **Altri soggetti aderenti** per l'inserimento dei dati necessari.

Anche in questo caso, i campi relativi a Regione, Provincia e Comune saranno selezionabili da menu a tendina esclusivamente tra quelli agevolabili.

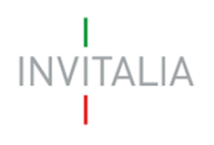

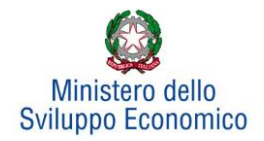

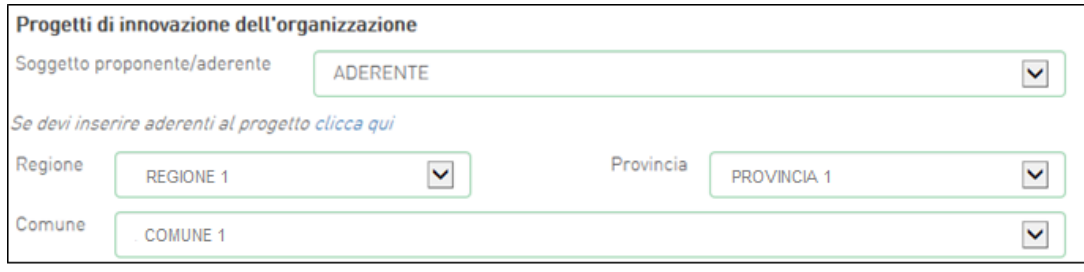

## **Figura 41 - Soggetti e localizzazione Progetto per l'innovazione dell'organizzazione**

Dopo aver selezionato il soggetto proponente/aderente e selezionati Regione, Provincia e Comune, l'utente dovrà compilare i campi relativi all'investimento (**Figura 42**):

- In Spese previste dovrà essere inserito l'importo totale delle spese previste, IVA esclusa;
- In Spese richieste alle agevolazioni dovrà essere inserito l'importo (IVA esclusa) per il quale si richiede l'agevolazione: esso sarà pari alle spese previste al netto di eventuali spese per le quali non sono richieste agevolazioni, ma che sono comunque necessarie alla realizzazione del programma;
- In Contributo alla spesa, dovrà essere inserito l'importo dell'agevolazione richiesta. Si ricorda che la somma di contributo in conto impianti, contributo alla spesa e mutuo agevolato non può superare il 75% del valore dell'intero programma ammissibile alle agevolazioni.

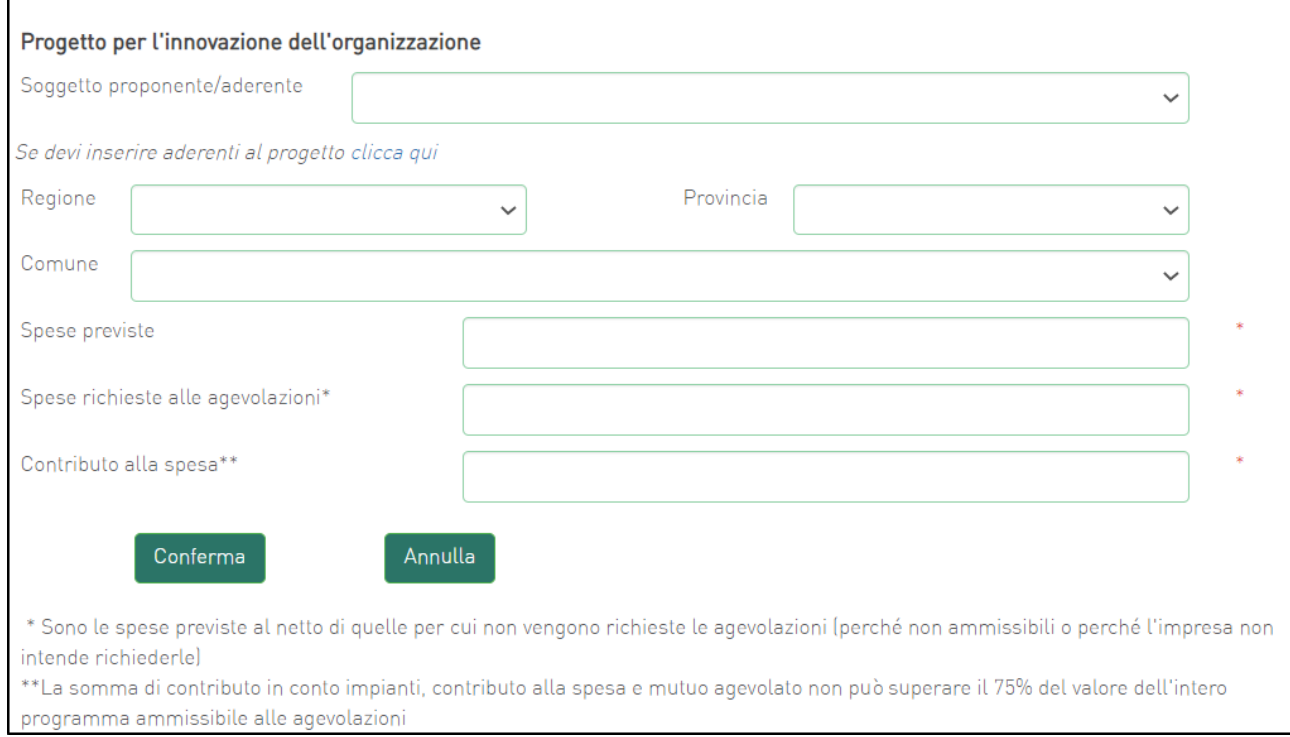

#### **Figura 42 – Inserimento dati progetto innovazione dell'organizzazione**

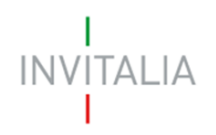

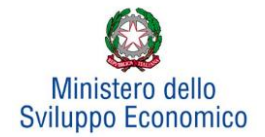

Il totale delle spese richieste alle agevolazioni, per il "Progetto di innovazione dell'organizzazione" + "Progetto di innovazione di processo" deve essere <= 40% (Investimento produttivo + Investimento tutela ambientale).

Dopo aver cliccato su **Conferma**, l'utente visualizzerà l'elenco delle spese previste eventualmente suddivise anche per Comune; in qualsiasi momento l'utente potrà modificare le informazioni inserite cliccando sull'icona "lente d'ingrandimento", eliminare l'intera stringa cliccando sull'icona "X" o aggiungerne di nuove cliccando su **Aggiungi** (**Figura 43**).

| Progetti di innovazione dell'organizzazione |                 |              |              |                                                                                                   |   |                |  |
|---------------------------------------------|-----------------|--------------|--------------|---------------------------------------------------------------------------------------------------|---|----------------|--|
|                                             |                 |              |              | Proponente/Aderente Localizzazione Spese previste Spese richieste Contributo alla spesa Dettaglio |   | <b>Elimina</b> |  |
| <b>ADERENTE</b>                             | <b>ACCUMOLI</b> | € 200,000.00 | € 200,000,00 | € 50,000.00                                                                                       |   |                |  |
| <b>PAPASIDERO</b>                           | <b>ACCUMOLI</b> | € 300,000,00 | € 300,000,00 | € 75,000,00                                                                                       | Q |                |  |
| Aggiungi                                    |                 |              |              |                                                                                                   |   |                |  |

**Figura 43 - Elenco spese progetto di innovazione dell'organizzazione**

Al momento dell'invio della domanda verranno eseguiti i seguenti controlli, che potrebbero generare alcuni *alert*, senza tuttavia impedire la generazione della domanda:

**1. Il progetto per l'innovazione dell'organizzazione, Il progetto per l'innovazione di processo, Il progetto per la ricerca industriale, Il progetto per lo sviluppo sperimentale devono prevedere almeno una 'voce di investimento' da parte del soggetto Proponente.**

**2. Verificare che tutti i soggetti aderenti abbiano compilato almeno una 'voce di investimento' in uno dei progetti per: l'innovazione dell'organizzazione, l'innovazione di processo, la Ricerca industriale, lo Sviluppo sperimentale.**

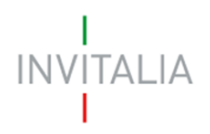

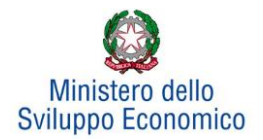

# <span id="page-30-0"></span>**5.4 Progetto per l'innovazione di processo**

Cliccando su **Gestisci** accanto a *Progetto per l'innovazione di processo*, l'utente visualizzerà la sezione dove poter aggiungere l'eventuale progetto (**Figura 44**).

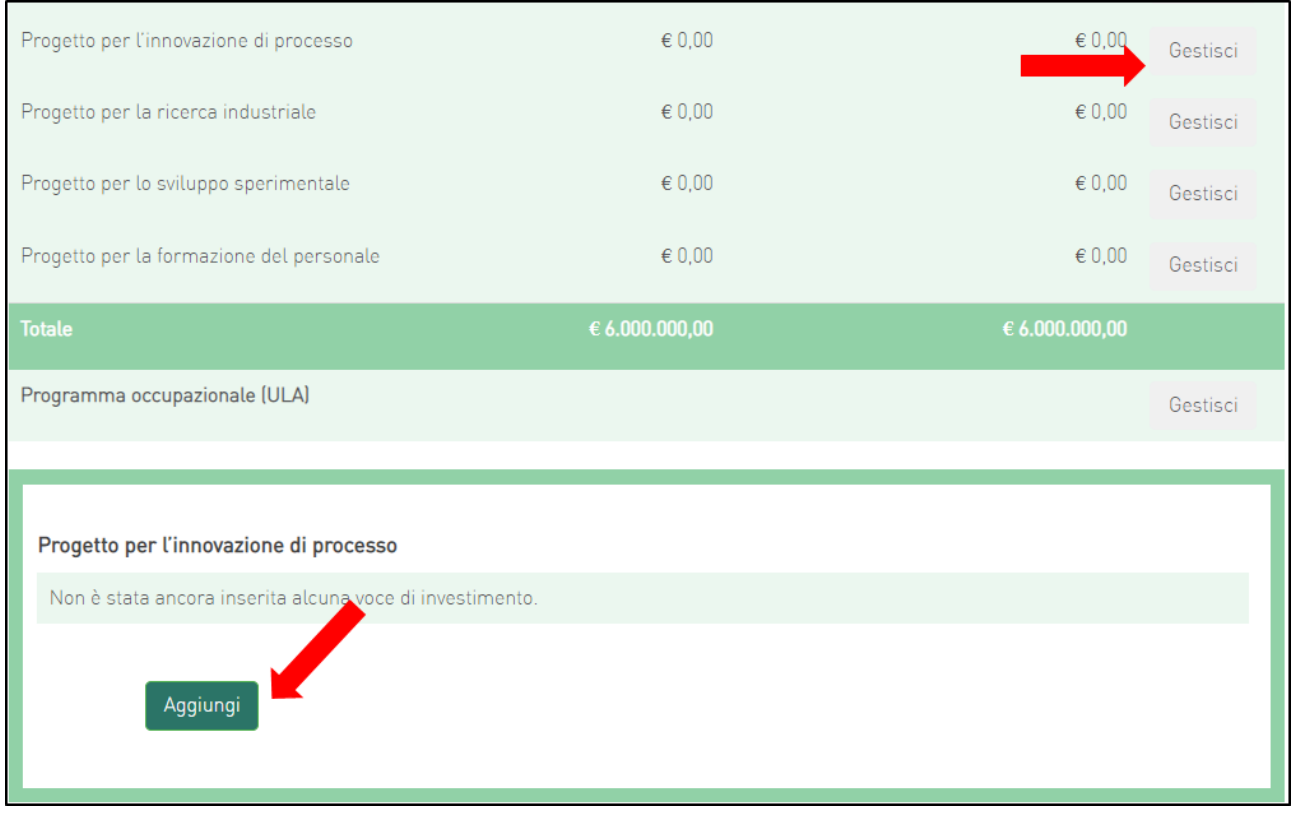

## **Figura 44 - Inserimento progetto**

Cliccando su **Aggiungi**, l'utente visualizzerà la scheda da compilare (**Figura 45**) e il sistema consentirà di:

- selezionare il soggetto proponente inserito nell'Anagrafica Proponente;
- inserire eventuali ulteriori soggetti aderenti cliccando sul link **Clicca qui**, che riporterà l'utente nell'anagrafica **Altri soggetti aderenti** per l'inserimento dei dati necessari.

Anche in questo caso, i campi relativi a Regione, Provincia e Comune saranno selezionabili da menu a tendina esclusivamente tra quelli agevolabili.

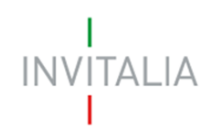

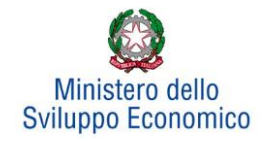

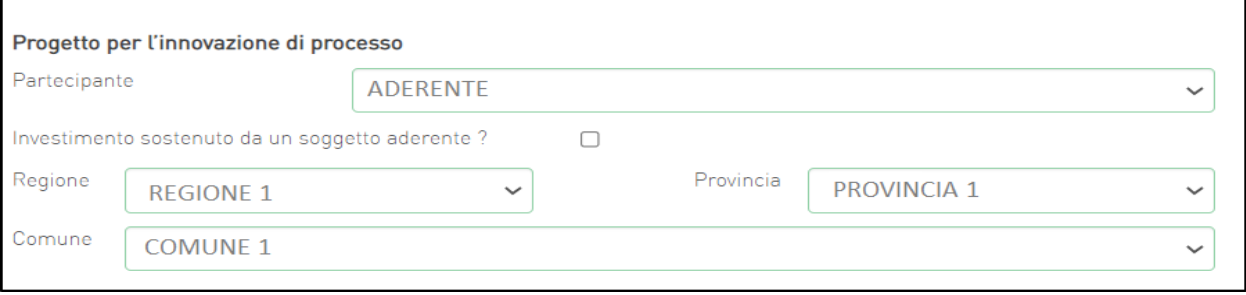

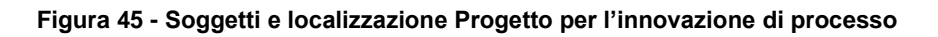

Dopo aver selezionato il soggetto proponente/aderente e selezionati Regione, Provincia e Comune, l'utente dovrà compilare i campi relativi all'investimento (**Figura 46**):

- In Spese previste dovrà essere inserito l'importo totale delle spese previste, IVA esclusa;
- In Spese richieste alle agevolazioni dovrà essere inserito l'importo (IVA esclusa) per il quale si richiede l'agevolazione: esso sarà pari alle spese previste al netto di eventuali spese per le quali non sono richieste agevolazioni, ma che sono comunque necessarie alla realizzazione del programma;
- In Contributo alla spesa, dovrà essere inserito l'importo dell'agevolazione richiesta. Si ricorda che la somma di contributo in conto impianti, contributo alla spesa e mutuo agevolato non può superare il 75% del valore dell'intero programma ammissibile alle agevolazioni.

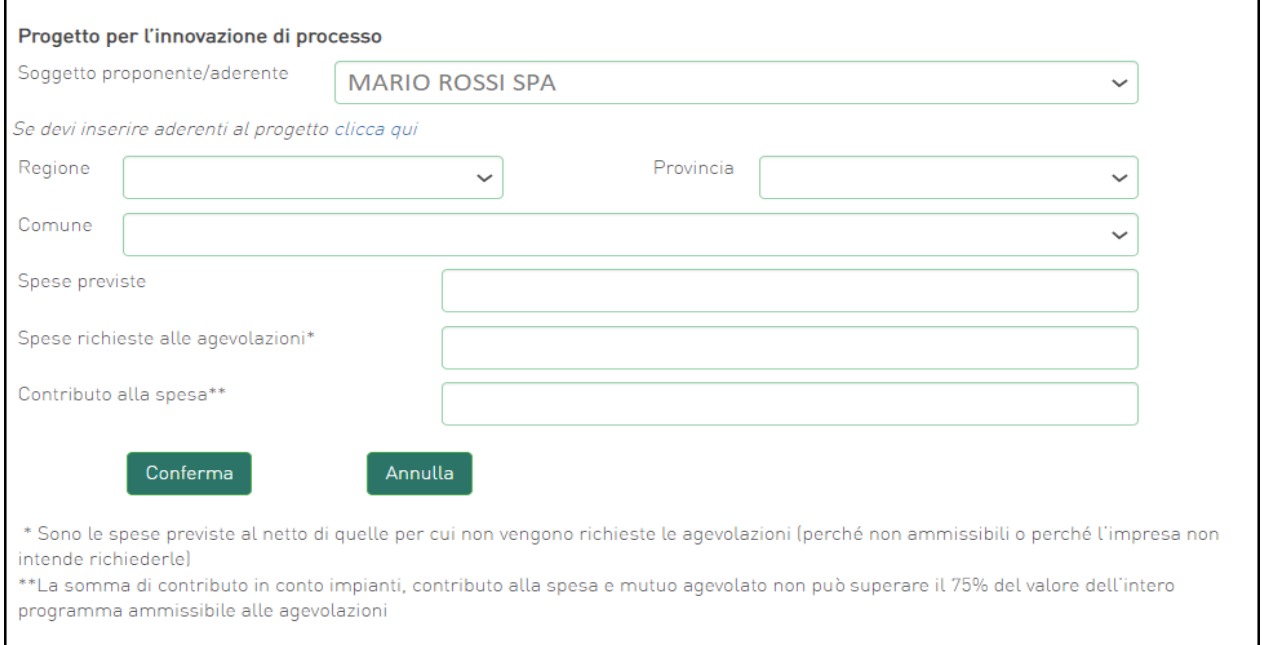

**Figura 46 – Inserimento dati progetto per l' innovazione di processo**

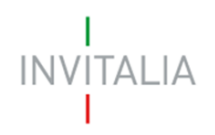

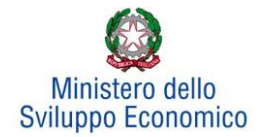

Il totale delle spese richieste alle agevolazioni, per il "Progetto di innovazione dell'organizzazione" + "Progetto di innovazione di processo" deve essere <= 40% (Investimento produttivo + Investimento tutela ambientale).

Dopo aver cliccato su **Conferma**, l'utente visualizzerà l'elenco delle spese previste eventualmente suddivise anche per Comune; in qualsiasi momento l'utente potrà modificare le informazioni inserite cliccando sull'icona "lente d'ingrandimento", eliminare l'intera stringa cliccando sull'icona "X" o aggiungerne di nuove cliccando su **Aggiungi** (**Figura 47**).

| <b>Proponente/Aderente</b> | Localizzazione Spese | previste                    | <b>Spese</b><br>richieste | <b>Contributo alla</b><br>spesa | <b>Dettaglio</b> | Elimina |
|----------------------------|----------------------|-----------------------------|---------------------------|---------------------------------|------------------|---------|
| <b>ADERENTE</b>            | VENEZIA              | € 1.000.000,00 € 500.000,00 |                           | € 20.000,00                     | Q                |         |
| PAPASIDERO                 | VENEZIA              | € 1.000.000,00 € 500.000,00 |                           | € 20.000,00                     | Q                |         |

**Figura 47 - Elenco spese progetto per l'innovazione di processo**

Al momento dell'invio della domanda verranno eseguiti i seguenti controlli, che potrebbero generare

alcuni *alert*, senza tuttavia impedire la generazione della domanda:

**1. Il progetto per l'innovazione dell'organizzazione, Il progetto per l'innovazione di processo, Il progetto per la ricerca industriale, Il progetto per lo sviluppo sperimentale devono prevedere almeno una 'voce di investimento' da parte del soggetto Proponente.**

**2. Verificare che tutti i soggetti aderenti abbiano compilato almeno una 'voce di investimento' in uno dei progetti per: l'innovazione dell'organizzazione, l'innovazione di processo, la Ricerca industriale, lo Sviluppo sperimentale.**

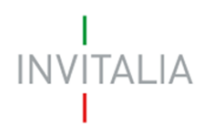

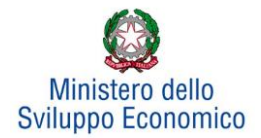

# <span id="page-33-0"></span>**5.5 Progetto per la ricerca industriale**

Cliccando su **Gestisci** accanto a *Progetto per la ricerca industriale*, l'utente visualizzerà la sezione dove poter aggiungere l'eventuale progetto (**Figura 48**).

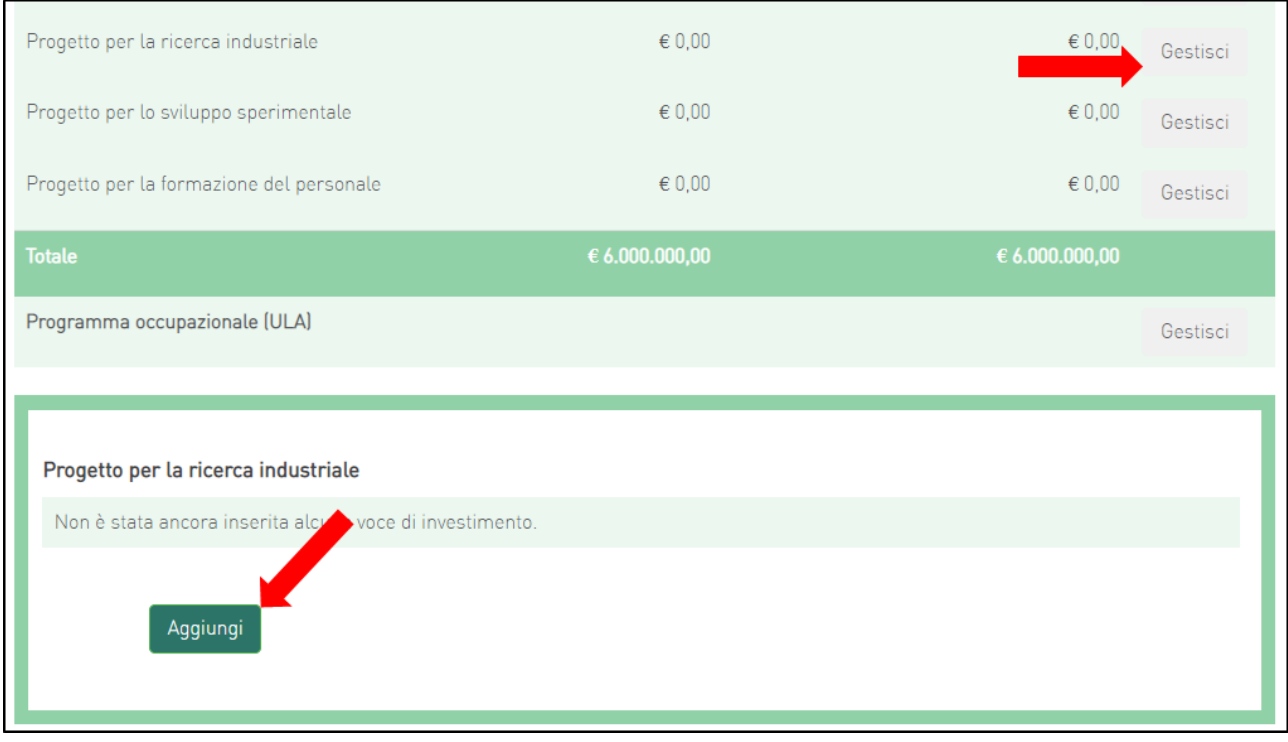

## **Figura 48 - Inserimento progetto**

Cliccando su **Aggiungi**, l'utente visualizzerà la scheda da compilare (**Figura 49**) e il sistema consentirà di:

- selezionare il soggetto proponente inserito nell'Anagrafica Proponente;
- inserire eventuali ulteriori soggetti aderenti cliccando sul link **Clicca qui**, che riporterà l'utente nell'anagrafica **Altri soggetti aderenti** per l'inserimento dei dati necessari.

Anche in questo caso, i campi relativi a Regione, Provincia e Comune saranno selezionabili da menu a tendina esclusivamente tra quelli agevolabili.

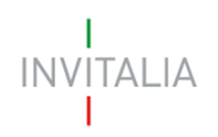

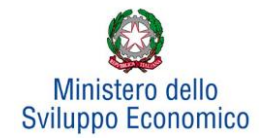

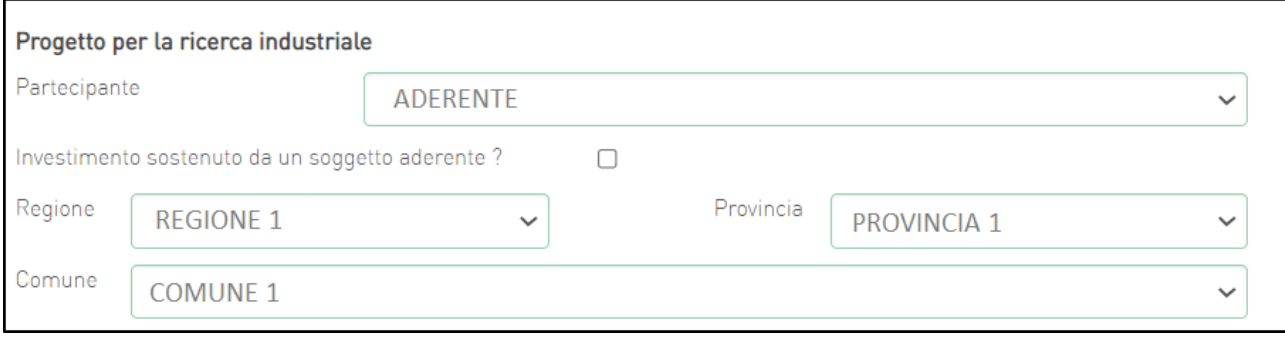

## **Figura 49 - Soggetti e localizzazione Progetto per la ricerca industriale**

Dopo aver selezionato il soggetto proponente/aderente e selezionati Regione, Provincia e Comune, l'utente dovrà compilare i campi relativi all'investimento (**Figura 50**).

- In Spese previste dovrà essere inserito l'importo totale delle spese previste, IVA esclusa;
- In Spese richieste alle agevolazioni dovrà essere inserito l'importo (IVA esclusa) per il quale si richiede l'agevolazione: esso sarà pari alle spese previste al netto di eventuali spese per le quali non sono richieste agevolazioni, ma che sono comunque necessarie alla realizzazione del programma;
- In Contributo alla spesa, dovrà essere inserito l'importo dell'agevolazione richiesta. Si ricorda che la somma di contributo in conto impianti, contributo alla spesa e mutuo agevolato non può superare il 75% del valore dell'intero programma ammissibile alle agevolazioni.

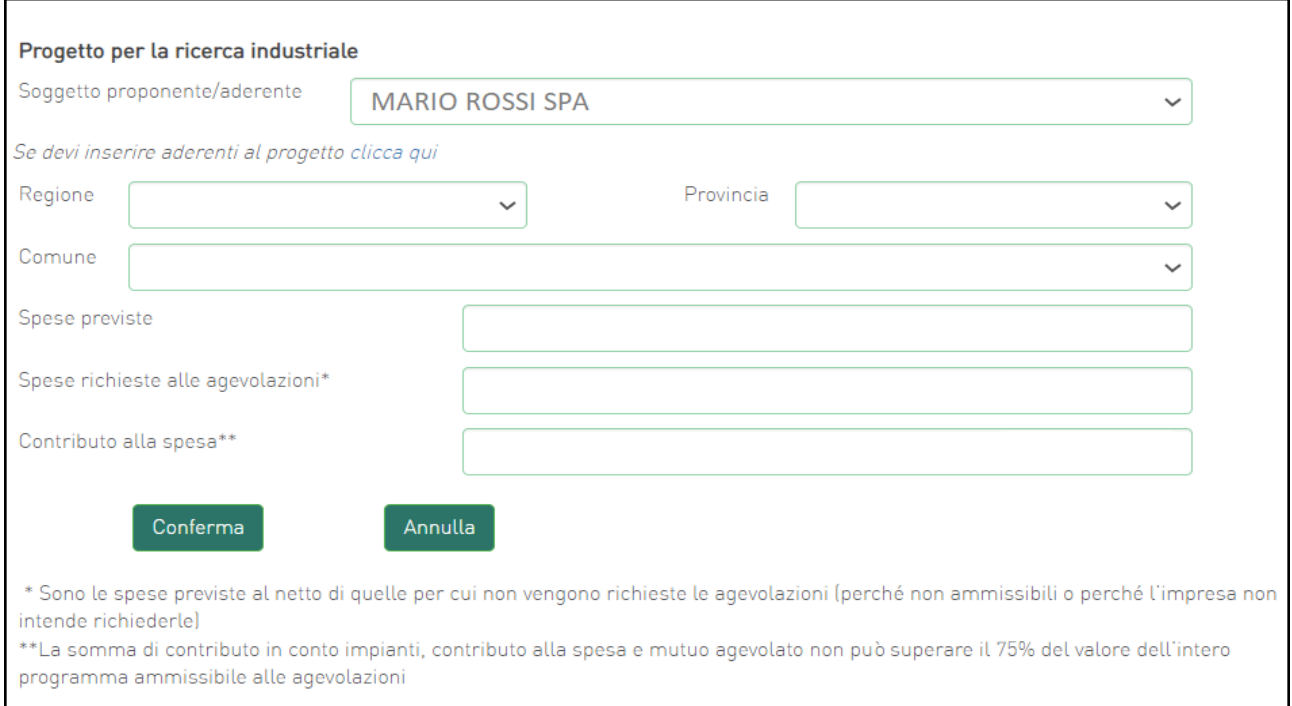

**Figura 50 – Inserimento dati progetto per la ricerca industriale**

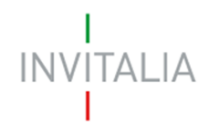

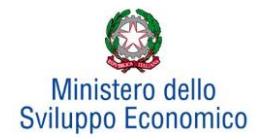

Dopo aver cliccato su **Conferma**, l'utente visualizzerà l'elenco delle spese previste eventualmente suddivise anche per Comune; in qualsiasi momento l'utente potrà modificare le informazioni inserite cliccando sull'icona "lente d'ingrandimento", eliminare l'intera stringa cliccando sull'icona "X" o aggiungerne di nuove cliccando su **Aggiungi** (**Figura 51**).

| Progetto per la ricerca industriale |                |                       |                        |                       |                  |                |
|-------------------------------------|----------------|-----------------------|------------------------|-----------------------|------------------|----------------|
| <b>Proponente/Aderente</b>          | Localizzazione | <b>Spese previste</b> | <b>Spese richieste</b> | Contributo alla spesa | <b>Dettaglio</b> | <b>Elimina</b> |
| <b>ADERENTE</b>                     | <b>VENEZIA</b> | € 1.000,000,00        | € 1.000.000.00         | € 0,00                |                  | $(\times)$     |
| PAPASIDIERO                         | <b>VENEZIA</b> | € 1.000,000,00        | € 1.000,000.00         | € 0.00                |                  | $\times$       |
| Aggiungi                            |                |                       |                        |                       |                  |                |

**Figura 51 - Elenco spese progetto per la ricerca industriale**

Al momento dell'invio della domanda verranno eseguiti i seguenti controlli, che potrebbero generare

alcuni *alert*, senza tuttavia impedire la generazione della domanda:

**1. Il progetto per l'innovazione dell'organizzazione, Il progetto per l'innovazione di processo, Il progetto per la ricerca industriale, Il progetto per lo sviluppo sperimentale devono prevedere almeno una 'voce di investimento' da parte del soggetto Proponente.**

**2. Verificare che tutti i soggetti aderenti abbiano compilato almeno una 'voce di investimento' in uno dei progetti per: l'innovazione dell'organizzazione, l'innovazione di processo, la Ricerca industriale, lo Sviluppo sperimentale.**

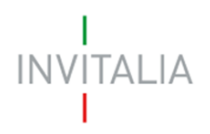

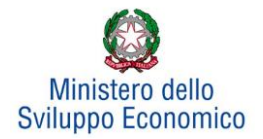

# <span id="page-36-0"></span>**5.6 Progetto per lo sviluppo sperimentale**

Cliccando su **Gestisci** accanto a *Progetto per lo sviluppo sperimentale*, l'utente visualizzerà la sezione dove poter aggiungere l'eventuale progetto (**Figura 52**).

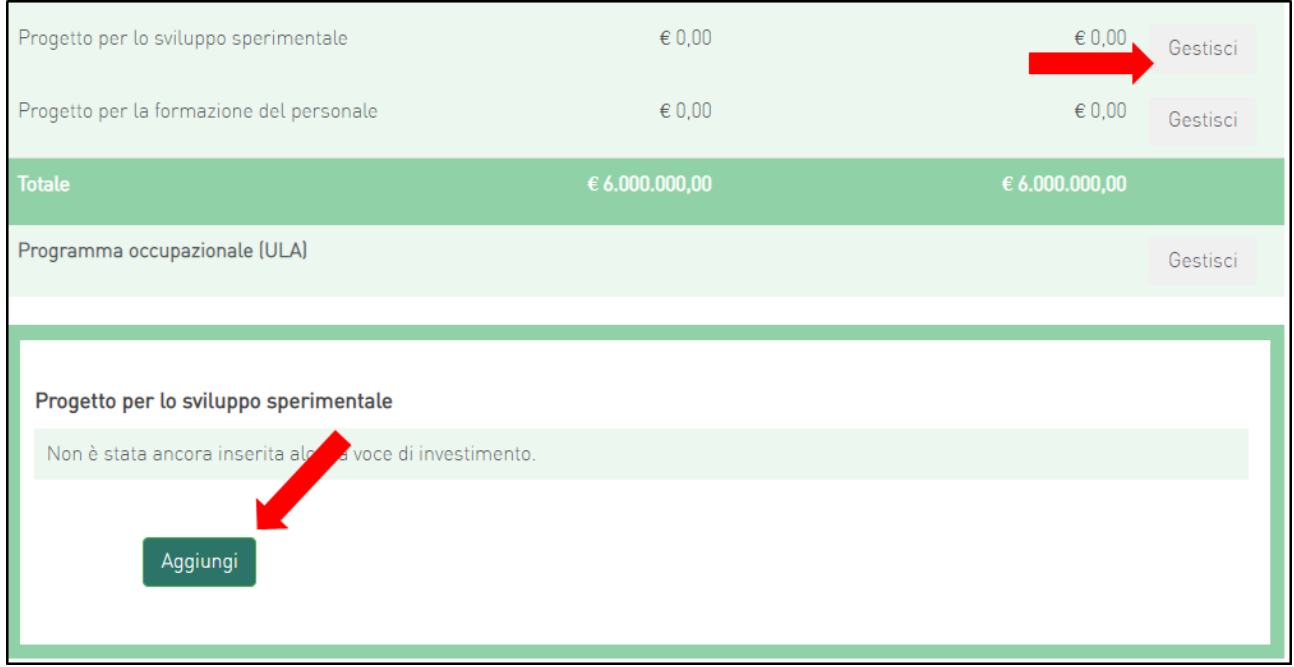

## **Figura 52 - Inserimento progetto**

Cliccando su **Aggiungi**, l'utente visualizzerà la scheda da compilare (**Figura 53**) e il sistema consentirà di:

- selezionare il soggetto proponente inserito nell'Anagrafica Proponente;
- inserire eventuali ulteriori soggetti aderenti cliccando sul link **Clicca qui**, che riporterà l'utente nell'anagrafica **Altri soggetti aderenti** per l'inserimento dei dati necessari.

Anche in questo caso, i campi relativi a Regione, Provincia e Comune saranno selezionabili da menu a tendina esclusivamente tra quelli agevolabili.

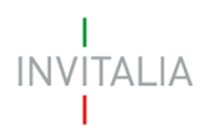

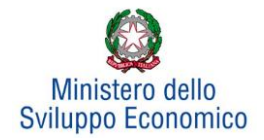

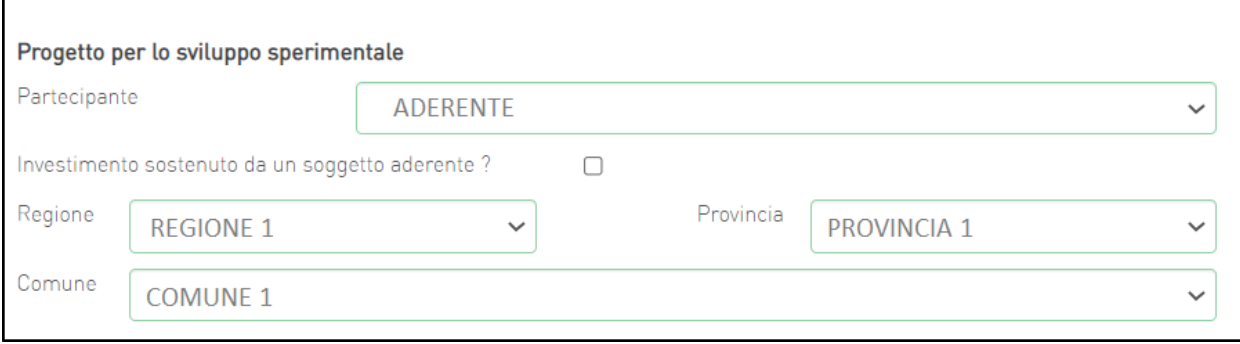

**Figura 53 - Soggetti e localizzazione Progetto per lo sviluppo sperimentale**

Dopo aver selezionato il soggetto proponente/aderente e selezionati Regione, Provincia e Comune, l'utente dovrà compilare i campi relativi all'investimento (**Figura 54**):

- In Spese previste dovrà essere inserito l'importo totale delle spese previste, IVA esclusa;
- In Spese richieste alle agevolazioni dovrà essere inserito l'importo (IVA esclusa) per il quale si richiede l'agevolazione: esso sarà pari alle spese previste al netto di eventuali spese per le quali non sono richieste agevolazioni, ma che sono comunque necessarie alla realizzazione del programma;
- In Contributo alla spesa, dovrà essere inserito l'importo dell'agevolazione richiesta.

Si ricorda che la somma di contributo in conto impianti, contributo alla spesa e mutuo agevolato non può superare il 75% del valore dell'intero programma ammissibile alle agevolazioni.

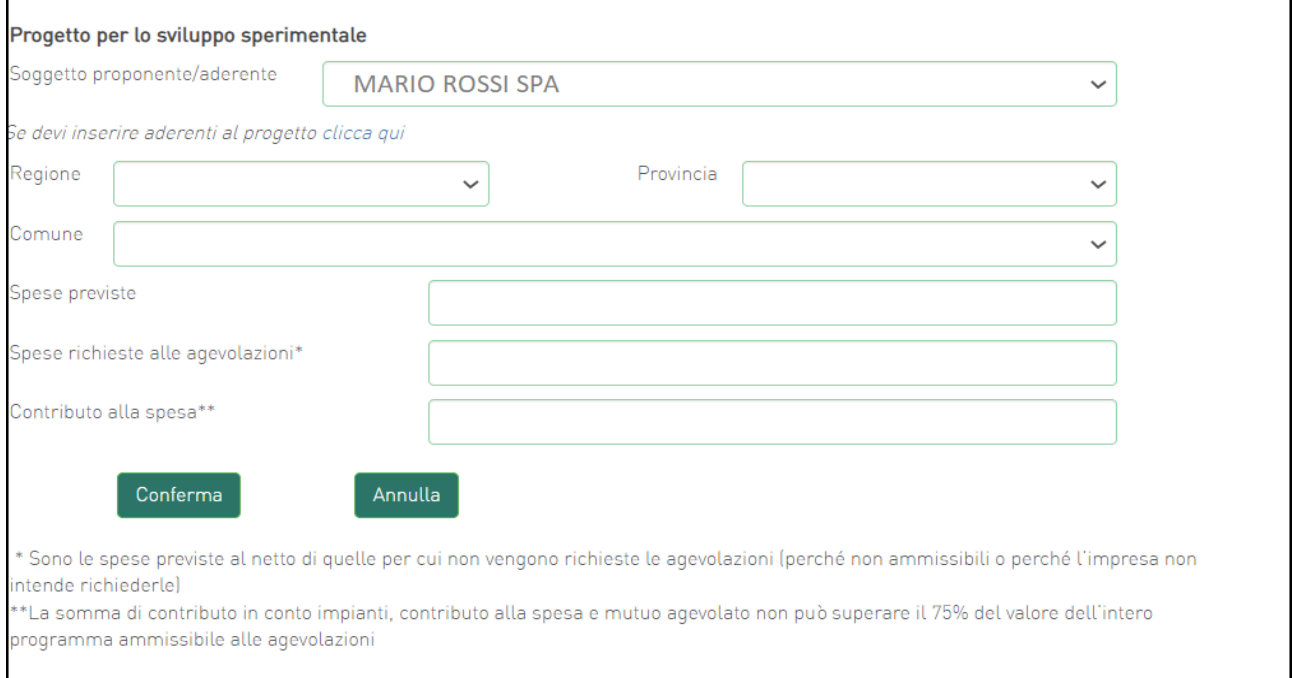

**Figura 54 – Inserimento dati progetto per lo sviluppo sperimentale**

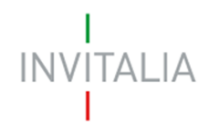

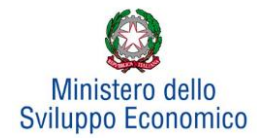

Dopo aver cliccato su **Conferma**, l'utente visualizzerà l'elenco delle spese previste eventualmente suddivise anche per Comune; in qualsiasi momento l'utente potrà modificare le informazioni inserite cliccando sull'icona "lente d'ingrandimento", eliminare l'intera stringa cliccando sull'icona "X" o aggiungerne di nuove cliccando su **Aggiungi** (**Figura 55**).

| Progetto per la ricerca industriale |                |                |                                |                       |                  |                |  |
|-------------------------------------|----------------|----------------|--------------------------------|-----------------------|------------------|----------------|--|
| <b>Proponente/Aderente</b>          | Localizzazione |                | Spese previste Spese richieste | Contributo alla spesa | <b>Dettaglio</b> | <b>Elimina</b> |  |
| <b>ADERENTE</b>                     | <b>VENEZIA</b> | € 1.000.000.00 | € 1.000.000.00                 | € 0,00                |                  | $\times$       |  |
| PAPASIDIERO                         | <b>VENEZIA</b> | € 1.000.000,00 | € 1.000.000,00                 | € 0,00                |                  | X              |  |
| Aggiungi                            |                |                |                                |                       |                  |                |  |

**Figura 55 - Elenco spese progetto per lo sviluppo sperimentale**

Al momento dell'invio della domanda verranno eseguiti i seguenti controlli, che potrebbero generare alcuni *alert*, senza tuttavia impedire la generazione della domanda:

**1. Il progetto per l'innovazione dell'organizzazione, Il progetto per l'innovazione di processo, Il progetto per la ricerca industriale, Il progetto per lo sviluppo sperimentale devono prevedere almeno una 'voce di investimento' da parte del soggetto Proponente.**

**2. Verificare che tutti i soggetti aderenti abbiano compilato almeno una 'voce di investimento' in uno dei progetti per: l'innovazione dell'organizzazione, l'innovazione di processo, la Ricerca industriale, lo Sviluppo sperimentale.**

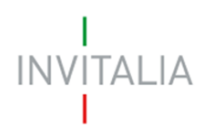

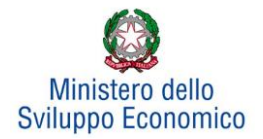

# <span id="page-39-0"></span>**5.7 Progetto per la formazione del personale**

Cliccando su **Gestisci** accanto a *Progetto per la formazione del personale*, l'utente visualizzerà la sezione dove poter aggiungere l'eventuale progetto (**Figura 56**).

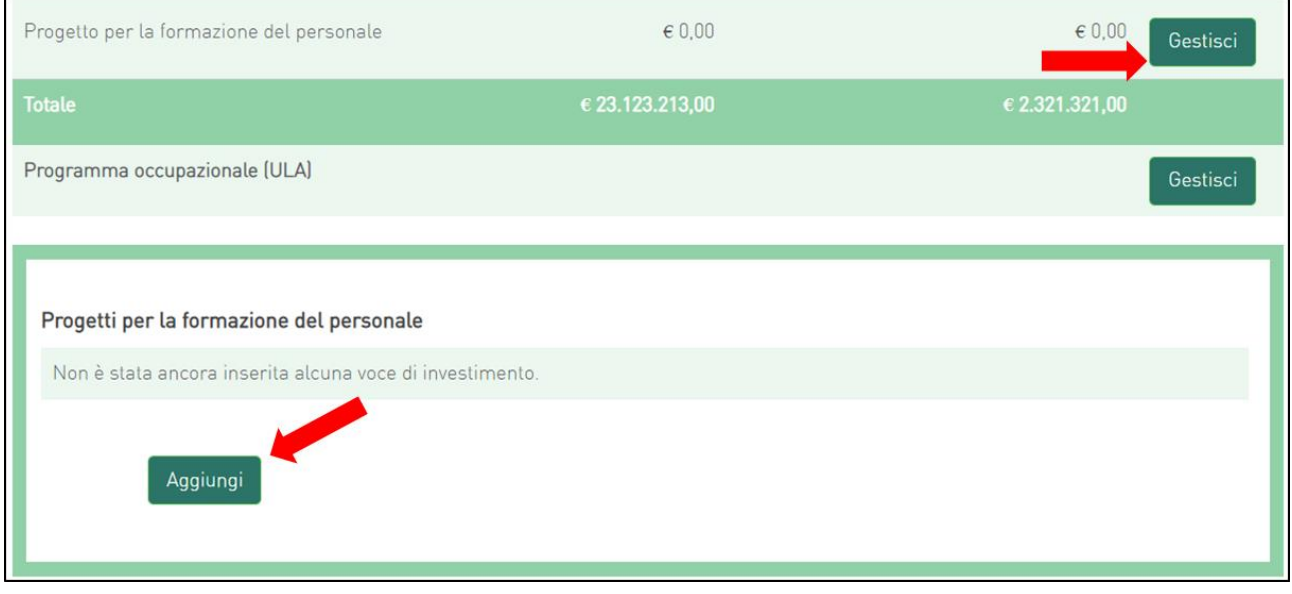

**Figura 56 - Inserimento progetto per la formazione del personale**

Dopo aver cliccato su **Aggiungi**, sarà possibile inserire i campi relativi a Regione, Provincia e Comune. Anche in questo caso, i campi saranno selezionabili da menu a tendina esclusivamente tra quelli agevolabili. Successivamente bisognerà compilare i campi relativi all'investimento (**Figura 57**):

- In Spese previste dovrà essere inserito l'importo totale delle spese previste, IVA esclusa
- In Spese richieste alle agevolazioni dovrà essere inserito l'importo (IVA esclusa) per il quale si richiede l'agevolazione: esso sarà pari alle spese previste al netto di eventuali spese per le quali non sono richieste agevolazioni, ma che sono comunque necessarie alla realizzazione del programma.
- In Contributo alla spesa, dovrà essere inserito l'importo dell'agevolazione richiesta. Si ricorda che la somma di contributo in conto impianti, contributo alla spesa e mutuo agevolato non può superare il 75% del valore dell'intero programma ammissibile alle agevolazioni.

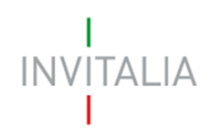

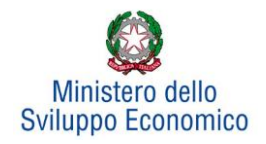

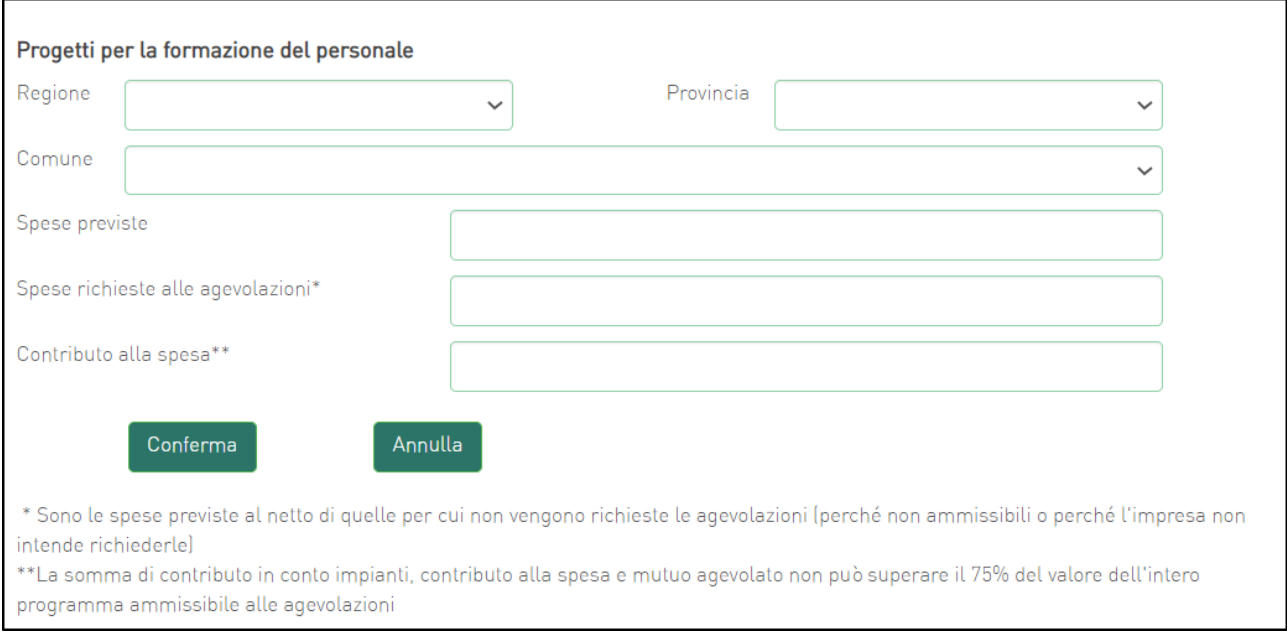

#### **Figura 57 - Inserimento dati progetto**

# Il totale delle spese richieste alle agevolazioni per i progetti per la formazione del personale non deve superare il 20% del totale dell'investimento richiesto (produttivo + tutela ambientale).

Dopo aver cliccato su **Conferma**, l'utente visualizzerà l'elenco delle spese previste eventualmente suddivise anche per Comune;

In qualsiasi momento l'utente potrà modificare le informazioni inserite cliccando sull'icona "lente d'ingrandimento", eliminare l'intera stringa cliccando sull'icona "X" o aggiungerne di nuove cliccando su **Aggiungi** (**Figura 58**).

| Progetti per la formazione del personale |                       |                        |                       |                  |                |  |
|------------------------------------------|-----------------------|------------------------|-----------------------|------------------|----------------|--|
| Localizzazione                           | <b>Spese previste</b> | <b>Spese richieste</b> | Contributo alla spesa | <b>Dettaglio</b> | <b>Elimina</b> |  |
| CIVITELLA CASANOVA                       | € 10.000,00           | € 1.000,00             | € 500,00              |                  |                |  |
| Aggiungi                                 |                       |                        |                       |                  |                |  |

**Figura 58 - Elenco spese progetto formazione del personale**

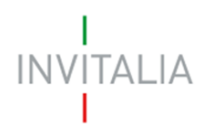

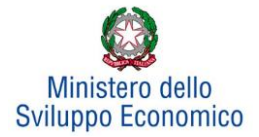

## <span id="page-41-0"></span>**5.8 Programma occupazionale**

Per inserire il *Programma occupazionale* previsto con la realizzazione dei programmi selezionati, l'utente dovrà cliccare su **Gestisci** per visualizzare la relativa sezione da compilare (**Figura 59**).

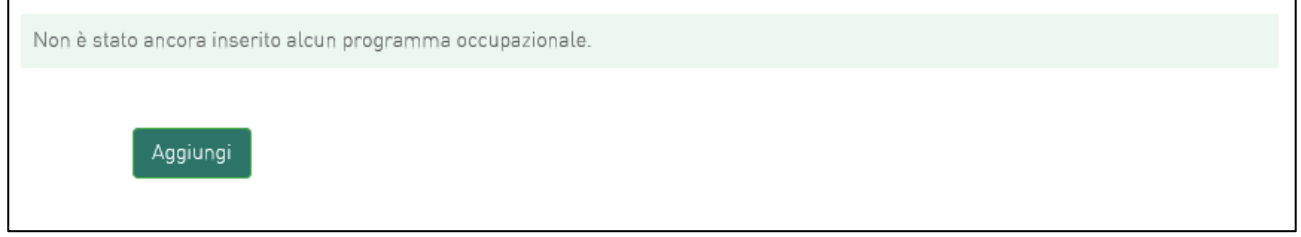

## **Figura 59 - Inserimento piano occupazionale**

Dopo aver cliccato sul tasto **Aggiungi**, avviene il reindirizzamento verso la *form* dove inserire i dati del programma occupazionale.

Se la normativa prevede l'obbligatorietà dell'incremento occupazionale, l'utente dovrà compilare la sezione del Programma occupazionale riportata in (**Figura 60)**;

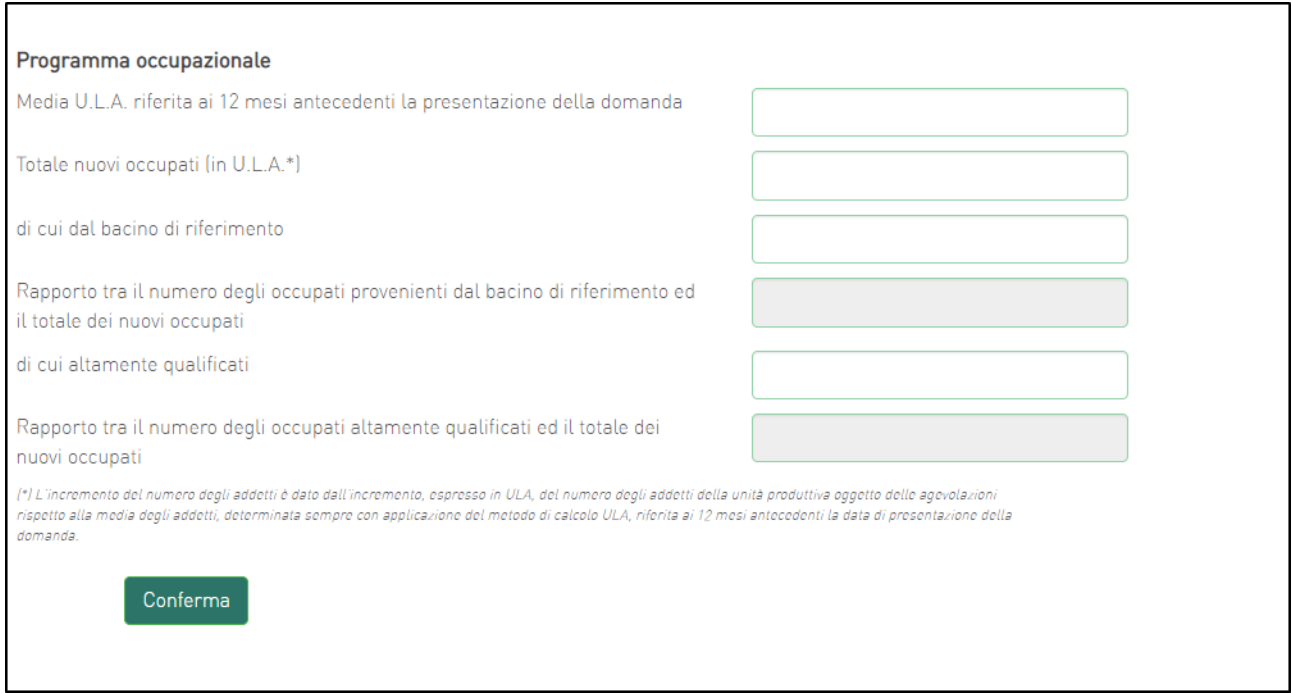

**Figura 60 - Incremento piano occupazionale**

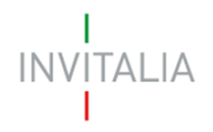

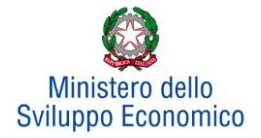

Se, invece, la normativa prevede la possibilità del solo mantenimento occupazionale, l'utente che sta presentando la domanda dovrà come prima cosa selezionare l'opzione che lo riguarda (mantenimento / incremento) (**Figura 61)**

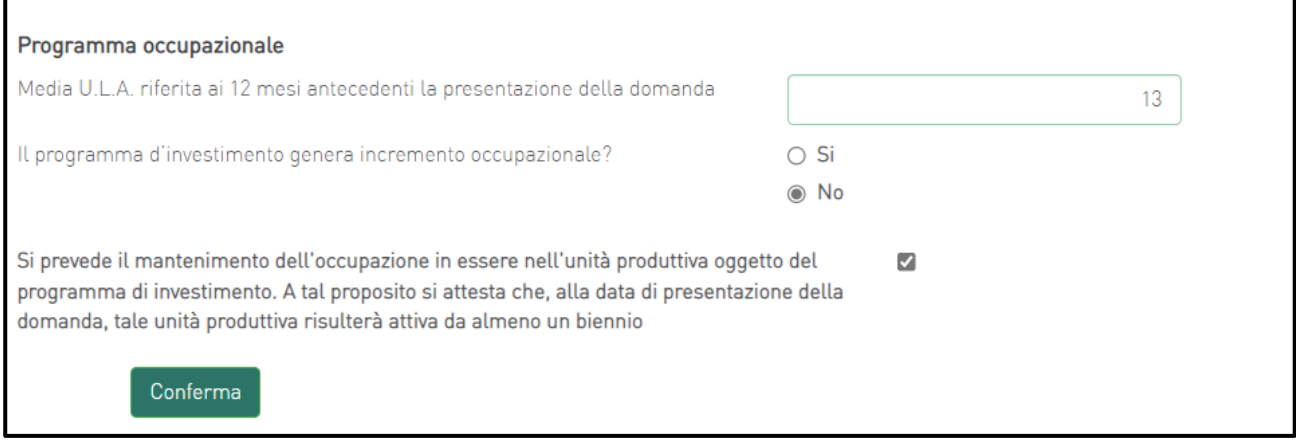

**Figura 61 – Scelta mantenimento/incremento occupazionale**

In questo caso saranno possibili due scenari:

- Se il programma di Investimento non genera incremento occupazionale, l'utente che sta presentando la domanda confermerà il mantenimento dell'occupazione nell'unità produttiva (**Figura 61)**;
- Se il programma di investimento genera incremento occupazionale, l'utente dovrà compilare la sezione del Programma occupazionale riportata di seguito (**Figura 62**):

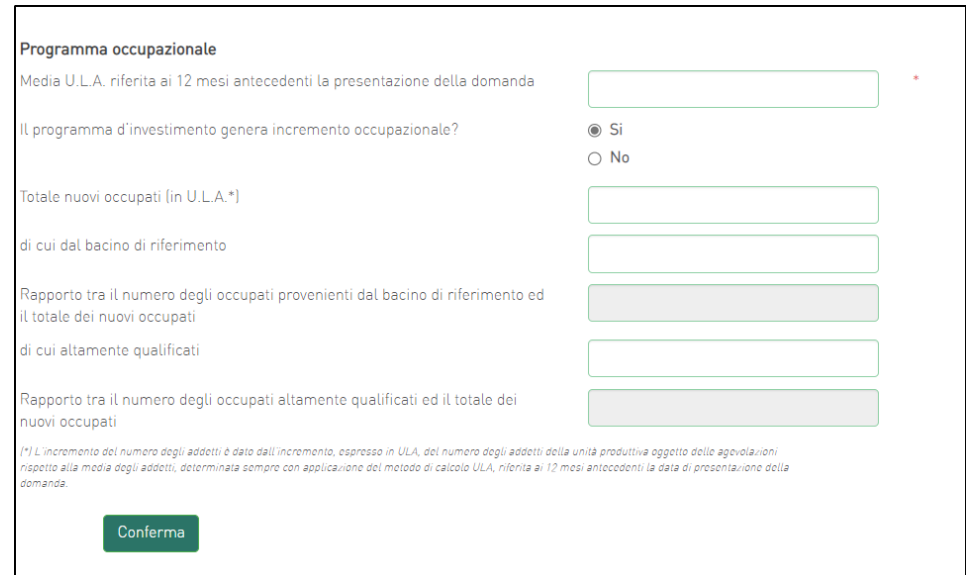

**Figura 62 - Compilazione programma occupazionale**

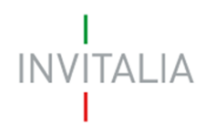

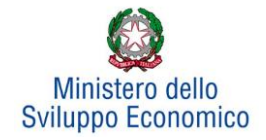

Il **primo campo** prevede l'inserimento del valore relativo alla media degli addetti riferita ai 12 mesi antecedenti la presentazione della domanda dell'unità produttiva oggetto di agevolazioni.

Nel **secondo campo** deve essere inserito il numero dei nuovi occupati espressi in U.L.A.

Nel **terzo campo** deve essere inserito il numero dei nuovi occupati proveniente dal bacino di riferimento definito nell'Avviso (se presente).

Il **quarto campo** è calcolato in automatico e rappresenta la percentuale delle risorse proveniente dal bacino di riferimento (se presente), in relazione al totale dei nuovi occupati.

Nel **quinto campo** deve essere inserito il numero dei nuovi occupati altamente qualificati.

Il **sesto campo** è calcolato in automatico e rappresenta la percentuale delle risorse altamente qualificate, in relazione al totale dei nuovi occupati.

Nel caso di accordi di programma che non prevedono bacino di riferimento, la *form* relativa al programma occupazionale che l'utente dovrà compilare è quella riportata in (**Figura 63)**.

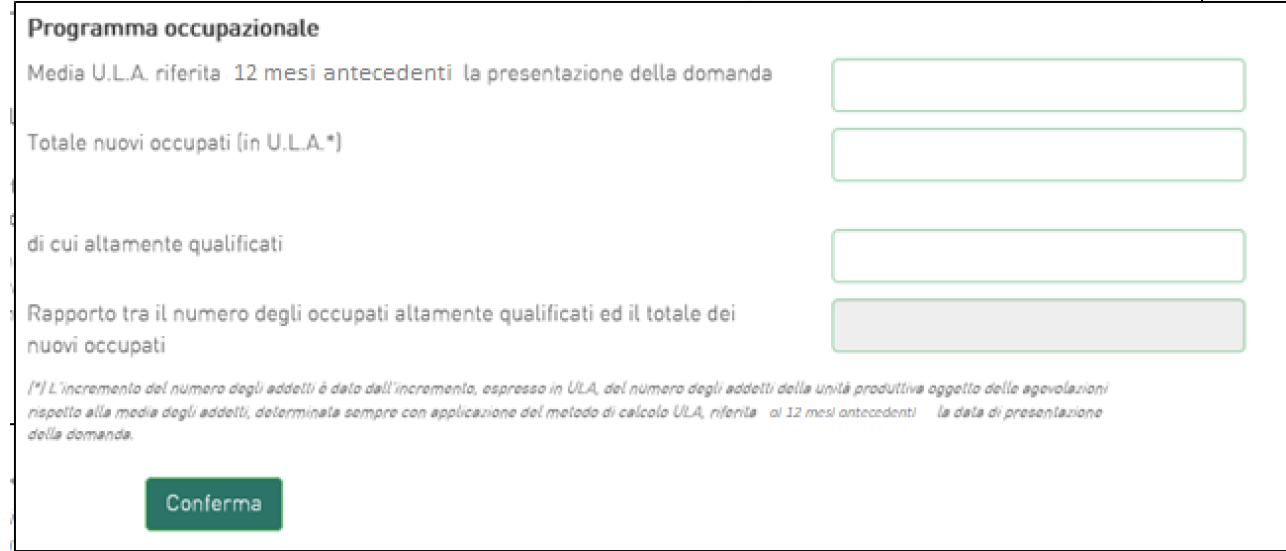

**Figura 63 - Programma occupazionale per accordi di programma senza bacino di riferimento**

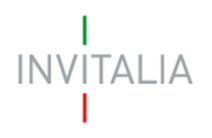

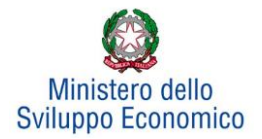

# <span id="page-44-0"></span>**6. Invio domanda**

Dopo aver inserito tutte le informazioni richieste, l'utente dovrà cliccare su **Invia domanda** per accedere alla sezione dove poter generare la domanda e scaricare dal link *Modulistica* tutti gli allegati previsti dalla normativa (**Figura 64**).

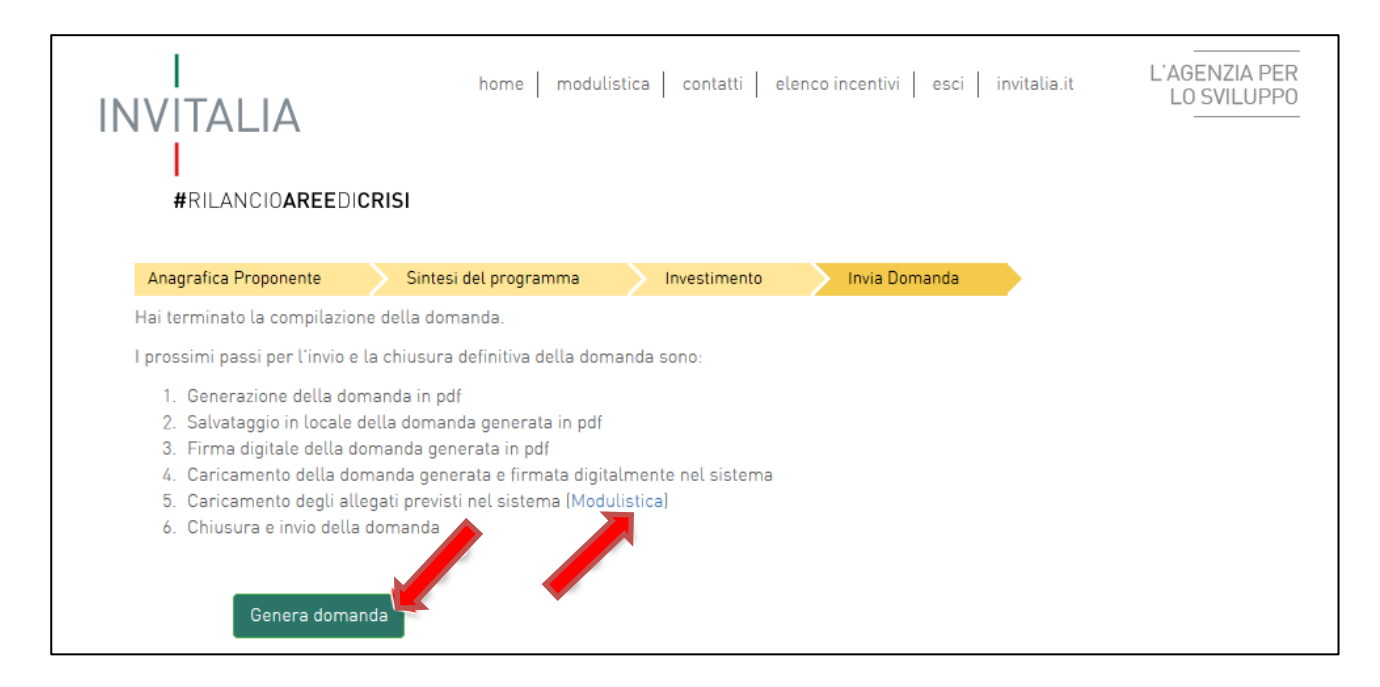

**Figura 64 - Sezione invia domanda**

Qualora nel corso della compilazione delle precedenti Sezioni l'utente non abbia correttamente compilato alcuni campi, il sistema segnalerà gli errori seguenti:

- in caso di campi obbligatori mancanti, non consentirà di generare la domanda fino al loro inserimento
- in caso invece di obblighi non rispettati, il sistema segnalerà il fatto che non correggerli potrebbe causare la non ammissione alle agevolazioni della domanda, ma consentirà comunque di procedere nell'invio.

Quando gli eventuali errori bloccanti saranno stati tutti risolti, cliccando su **Genera domanda,** il sistema genererà un file della domanda in formato .pdf (**Figura 65**) che dovrà essere salvato in locale dall'utente, firmato digitalmente e successivamente caricato a sistema.

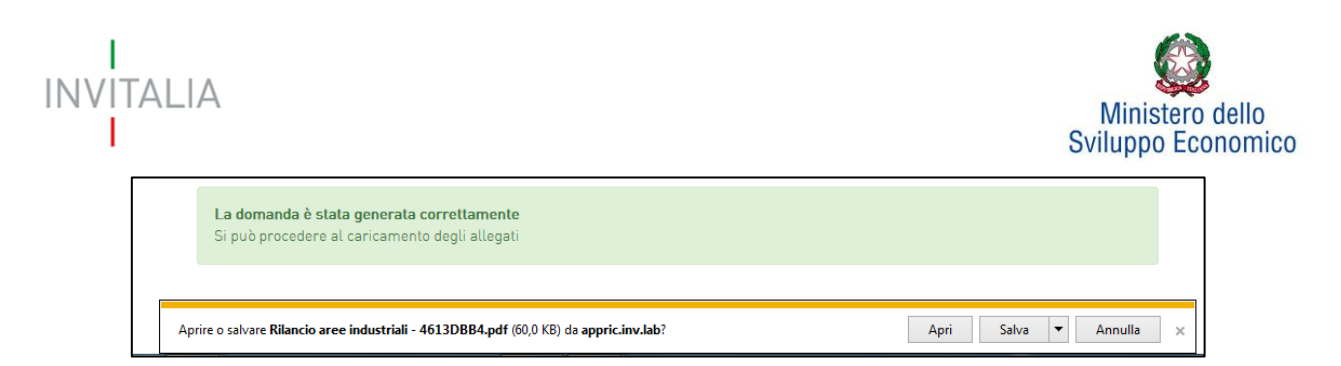

**Figura 65 - Salvataggio domanda in formato .pdf**

Una volta creata la domanda, il sistema elencherà gli allegati obbligatori da caricare e non sarà possibile modificare o eliminare i dati inseriti nelle diverse sezioni (**Figura 66**).

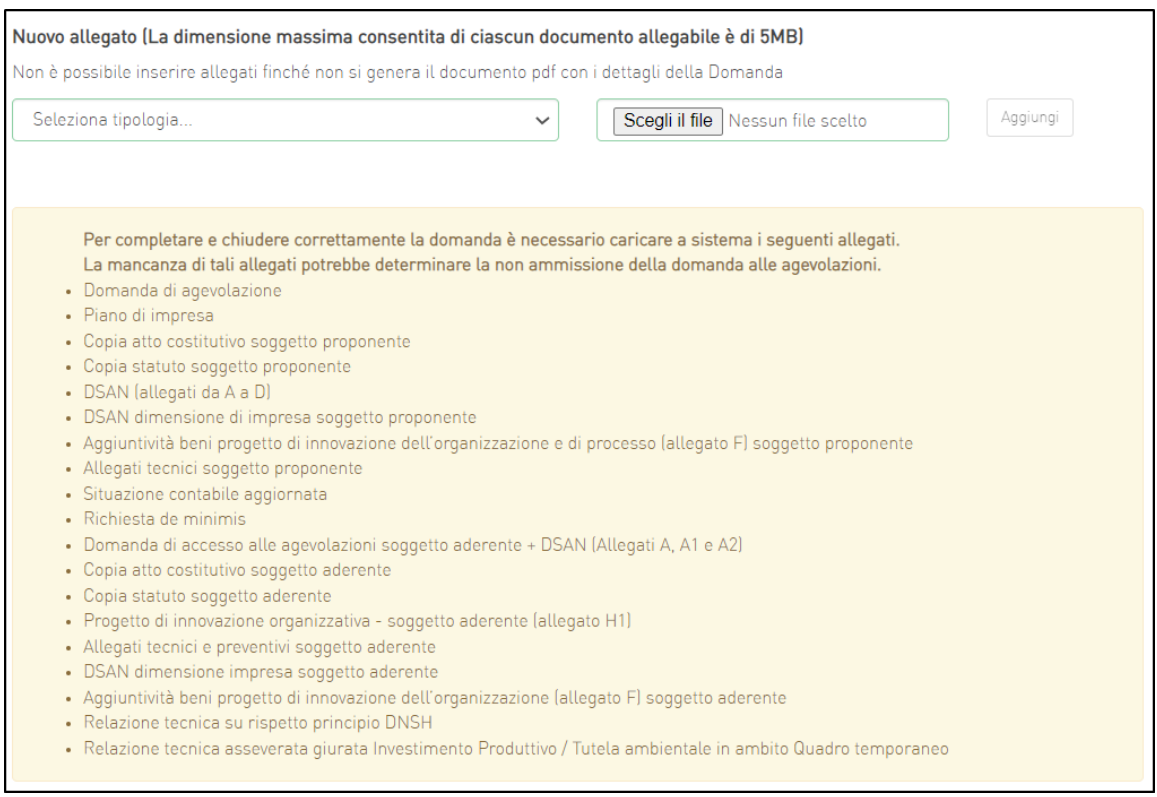

**Figura 66 - Esemplificativo elenco allegati obbligatori**

Nel caso l'utente riscontri errori o reputi necessario modificare dati e/o informazioni, dovrà cliccare su **Modifica dati domanda**. Un *pop-up* avviserà che la modifica dei dati comporterà la rimozione di tutti i documenti caricati e la necessità di rigenerare la domanda (**Figura 67**).

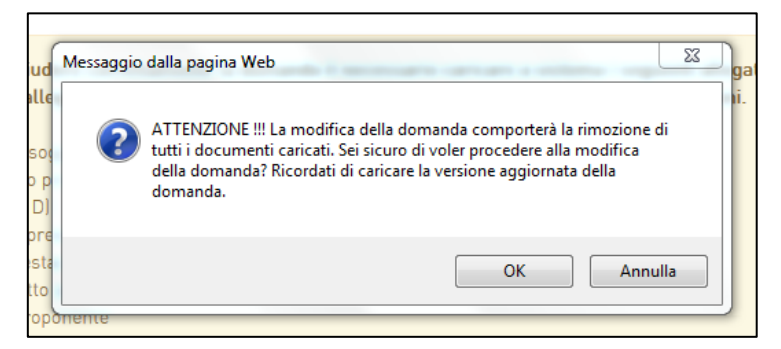

**Figura 67 - Alert in caso di modifica dati domanda**

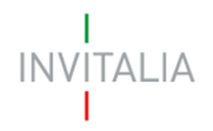

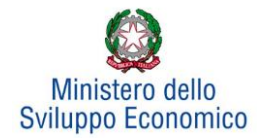

Se l'utente cliccherà su **OK** potrà modificare i dati della domanda nelle diverse sezioni, alla fine dovrà generare la versione aggiornata della domanda, cliccando su **Genera domanda**.

Il sistema consentirà prima il caricamento della sola nuova domanda firmata digitalmente (**Figura 68**).

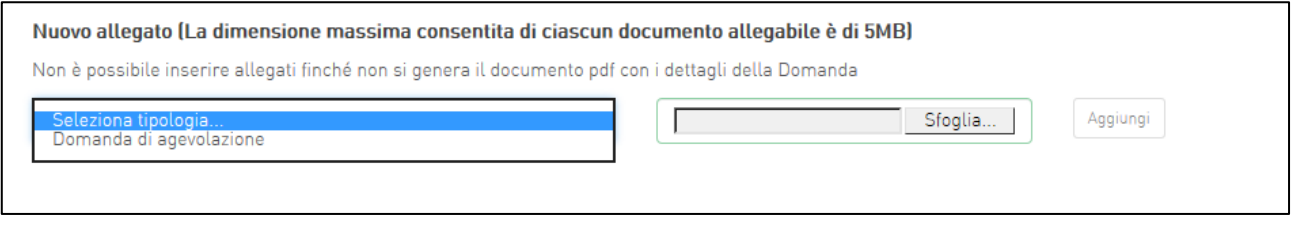

**Figura 68 - ricaricamento domanda**

Appena caricata la domanda potrà essere eliminata cliccando sull'icona "X" (**Figura 69**), ma quando sarà caricato uno degli allegati previsti dalla normativa, la domanda potrà essere solo scaricata (**Figura 70**) e sarà infatti possibile eliminarla solo se sarà l'unico documento della lista.

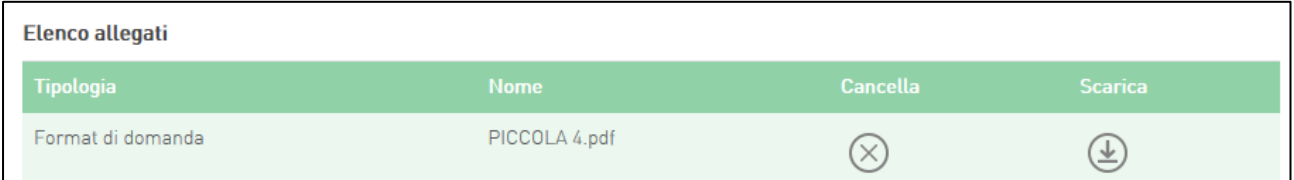

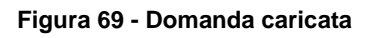

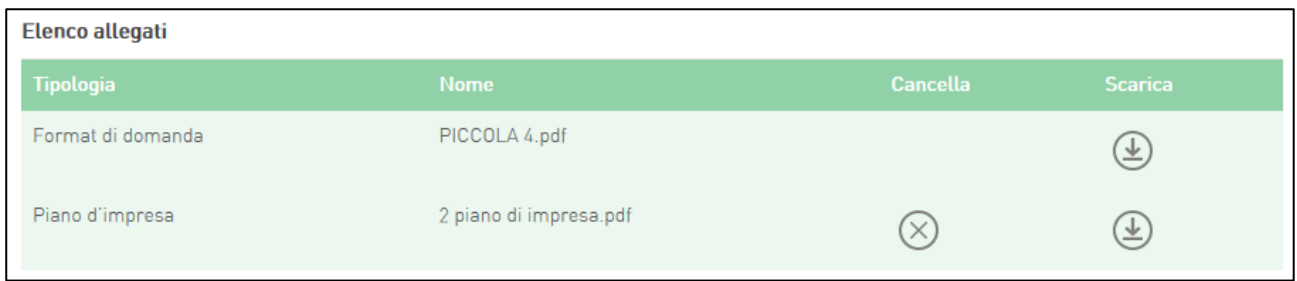

**Figura 70 - Domanda e allegato caricati**

Solo dopo aver caricato la domanda, sarà possibile visualizzare e selezionare dal menu a tendina gli allegati da caricare nel sistema.

Inoltre, per ogni allegato selezionato sarà indicato il formato consentito, l'eventuale obbligatorietà, se si tratta di allegato multiplo e se è richiesta la firma digitale sul documento (**Figura 71**).

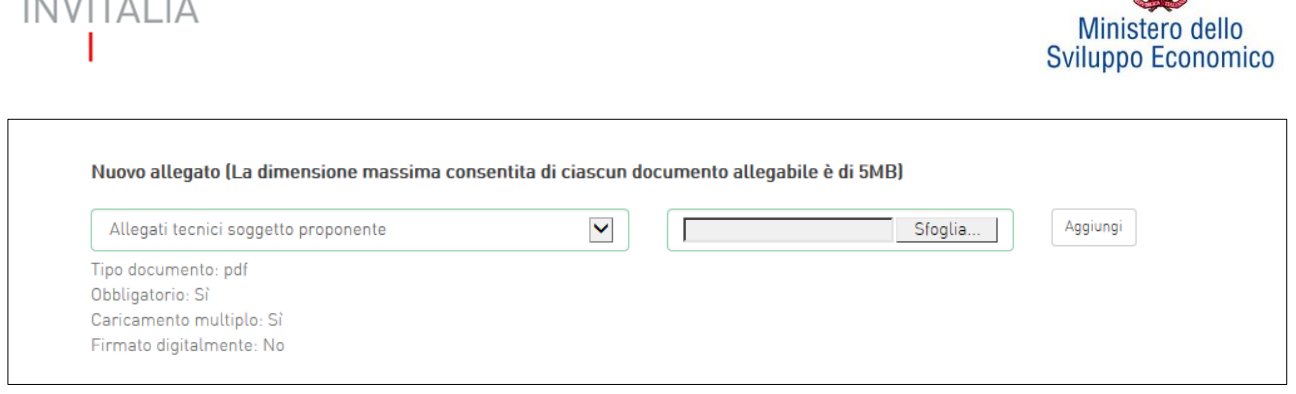

T

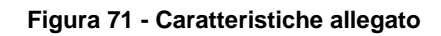

Man mano che gli allegati saranno caricati cliccando su **Aggiungi**, la tipologia selezionata non sarà più disponibile nel menu a tendina, ad eccezione degli allegati multipli.

L'obbligatorietà di un documento non sarà comunque motivo di blocco per l'invio della domanda: in caso di documenti obbligatori mancanti, il sistema genererà un *alert* all'atto dell'invio della domanda.

*Attenzione: In caso di allegato multiplo il sistema non controlla che tutti gli allegati obbligatori siano stati caricati, ma solo che ne sia stato caricato almeno uno. Bisogna pertanto prestare particolare attenzione che tutti gli allegati necessari siano stati caricati.* 

Il sistema avviserà l'utente se l'allegato caricato non è nel formato richiesto (**Figura 72**):

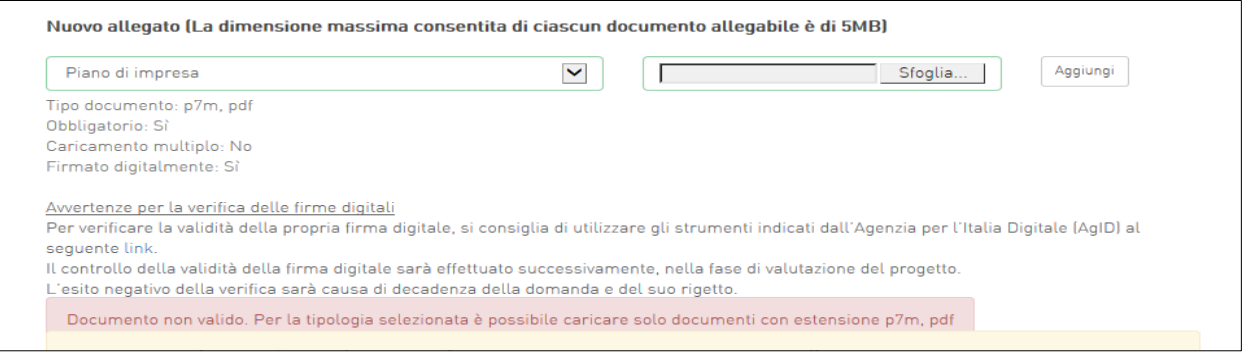

**Figura 724 - Avviso formato allegato non valido**

Il sistema avviserà anche se si sta cercando di allegare un documento con lo stesso nome di un documento già caricato (**Figura 73**):

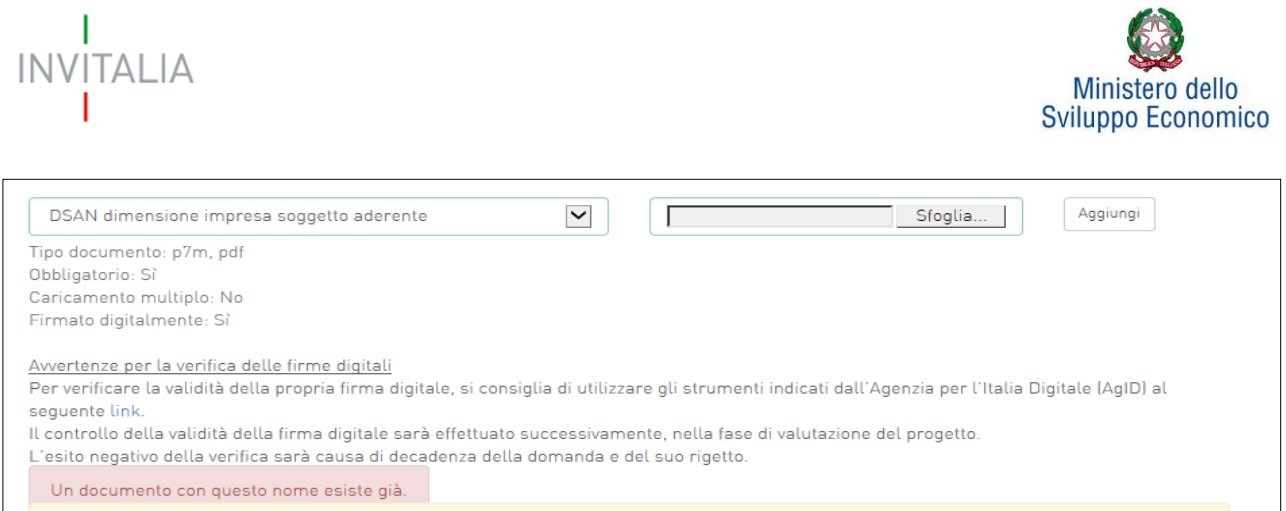

## **Figura 73 - Avviso documento già caricato**

Una volta ultimato il caricamento dei documenti, l'utente potrà inviare la domanda cliccando su **Invia domanda** (**Figura 74**):

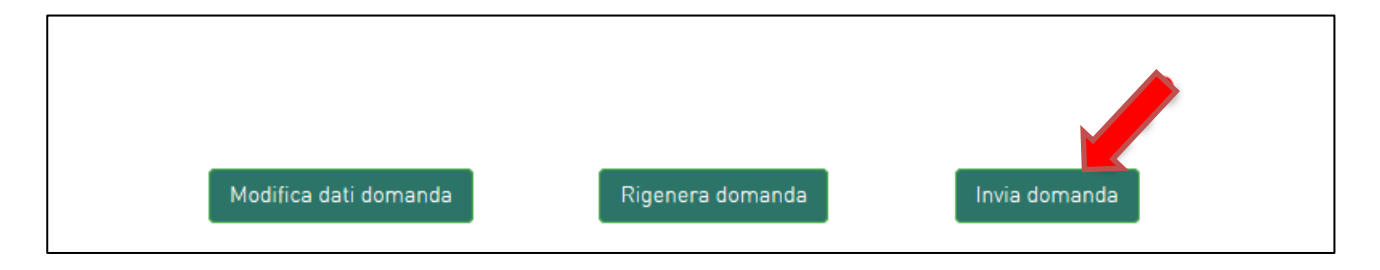

**Figura 74 - Invia domanda**

Se il sistema rileva che non sono stati caricati tutti gli allegati obbligatori, al momento dell'invio produrrà un messaggio di *alert* (**Figura 75**):

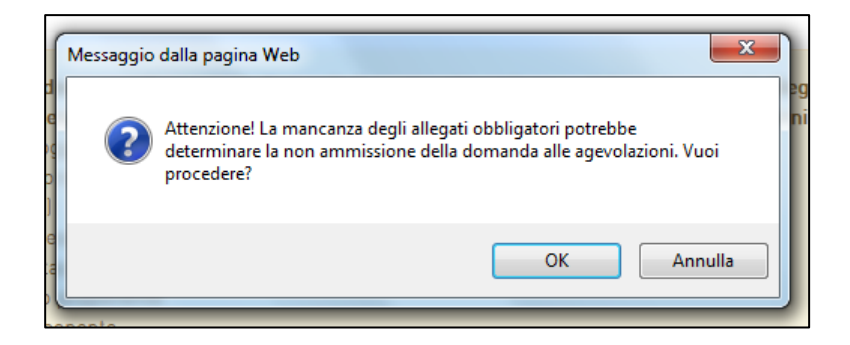

**Figura 75 - Alert per mancanza allegati obbligatori**

Se gli Allegati obbligatori sono tutti presenti, cliccando su **Invia domanda**, il sistema mostrerà un avviso (**Figura 76**):

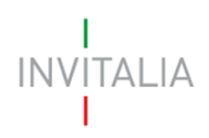

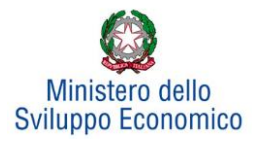

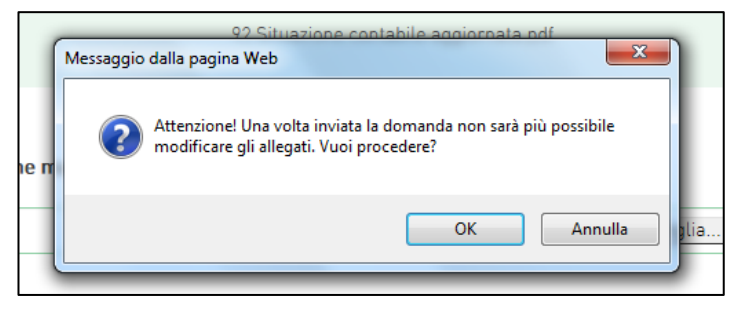

**Figura 765 - Conferma invio domanda**

Confermando l'invio, il sistema non consentirà più l'eliminazione degli allegati caricati e visualizzerà il numero di protocollo assegnato alla domanda con data e ora di invio (**Figura 77**). Analogamente, non saranno più modificabili le informazioni e i dati inseriti nelle diverse sezioni.

La domanda è stata inviata in data 27/06/2022 alle 18:16. Il numero di protocollo assegnato è RAC0000230

#### **Figura 77 - Avviso domanda protocollata**

Fino a quando non sarà inviata la domanda, sarà possibile eliminare gli allegati caricati, generare una nuova domanda e modificare i dati inseriti accedendo al sistema, cliccando sull'icona "lente d'ingrandimento" e su "Dettaglio domanda" (**Figura 78**), o eliminare direttamente la domanda cliccando sull'icona "X" (**Figura 79**).

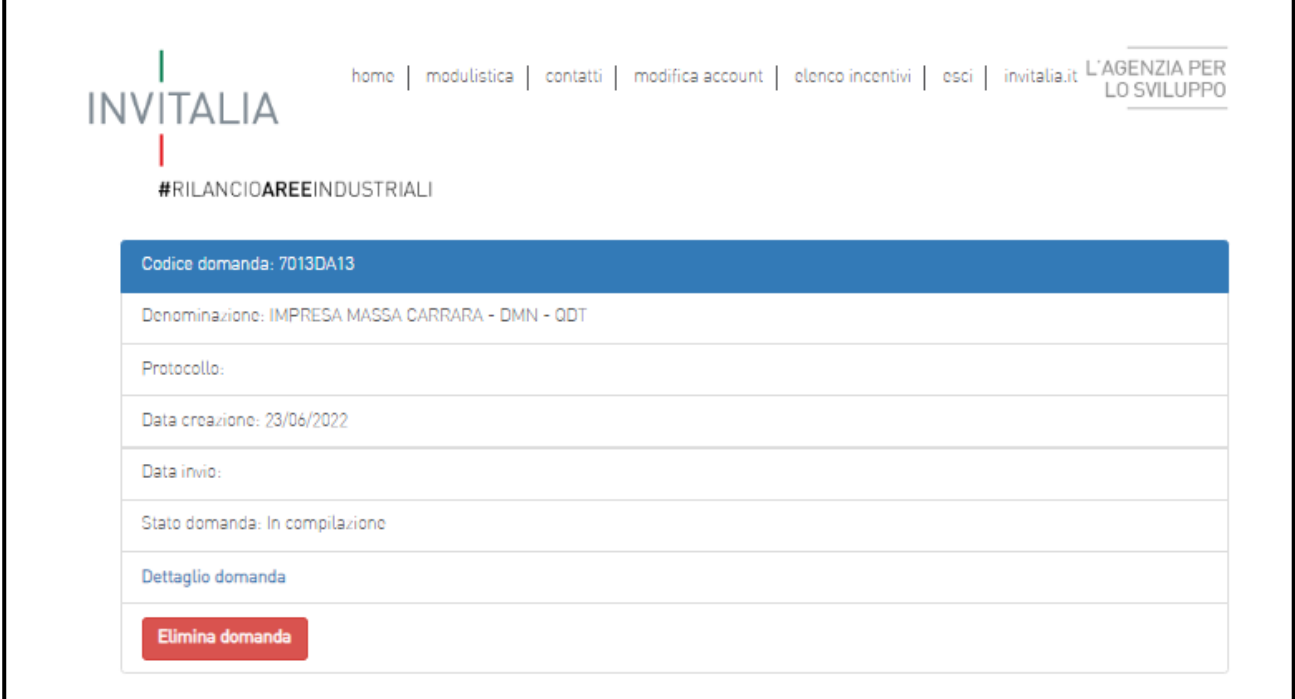

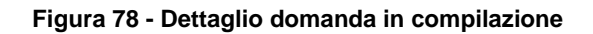

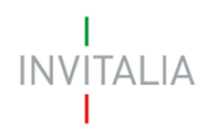

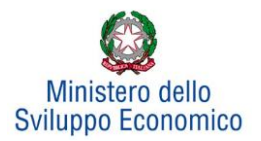

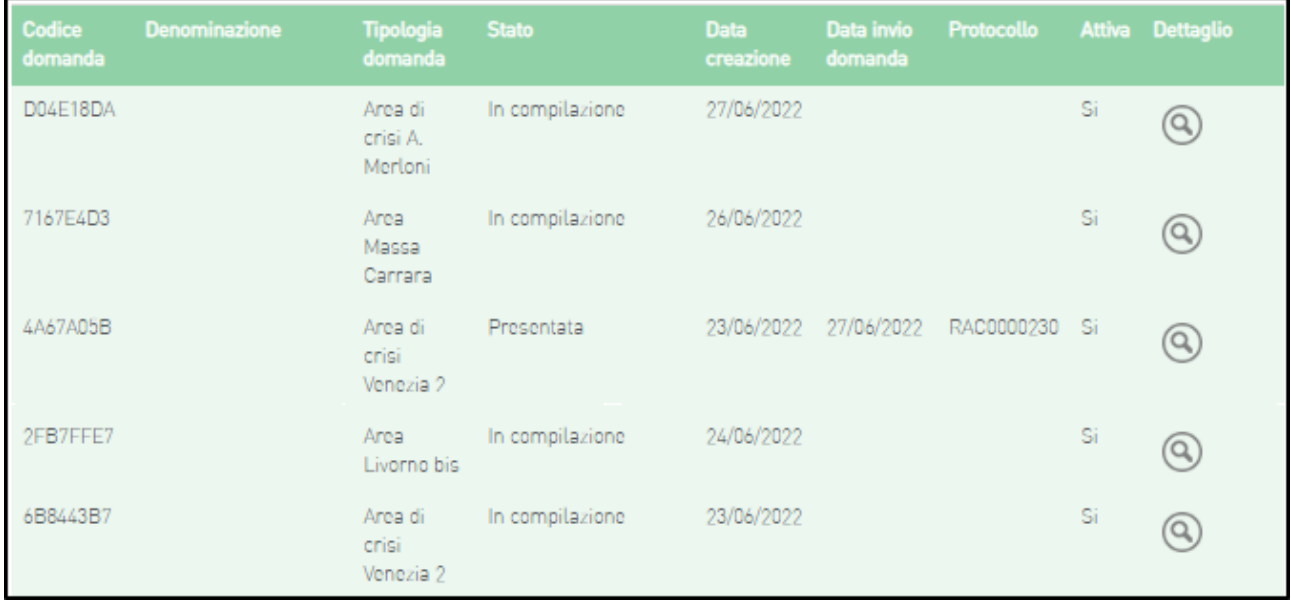

#### **Figura 79 - Elenco domande presentate / in compilazione**

## <span id="page-50-0"></span>**7. Stato della domanda**

L'utente potrà in ogni momento verificare lo **stato** della propria domanda dall'elenco (**Figura 80**):

- *Presentata*: l'utente ha inviato la domanda e pertanto non è più possibile eliminarla o modificarla, ma sarà possibile solo visualizzare quanto inserito nelle diverse sezioni e scaricare la domanda e i relativi allegati
- *Annullata da front-end*: prima dell'invio l'utente ha eliminato la domanda cliccando sull'icona "X", sarà comunque possibile solo visualizzare quanto inserito nelle diverse sezioni, ma non sarà possibile modificarlo
- *In compilazione*: fino a quando non sarà inviata la domanda, l'utente potrà sempre eliminare gli allegati caricati, generare una nuova domanda e modificare i dati inseriti cliccando sull'icona "lente d'ingrandimento"

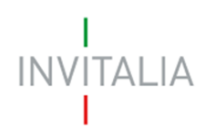

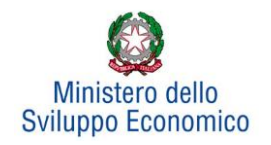

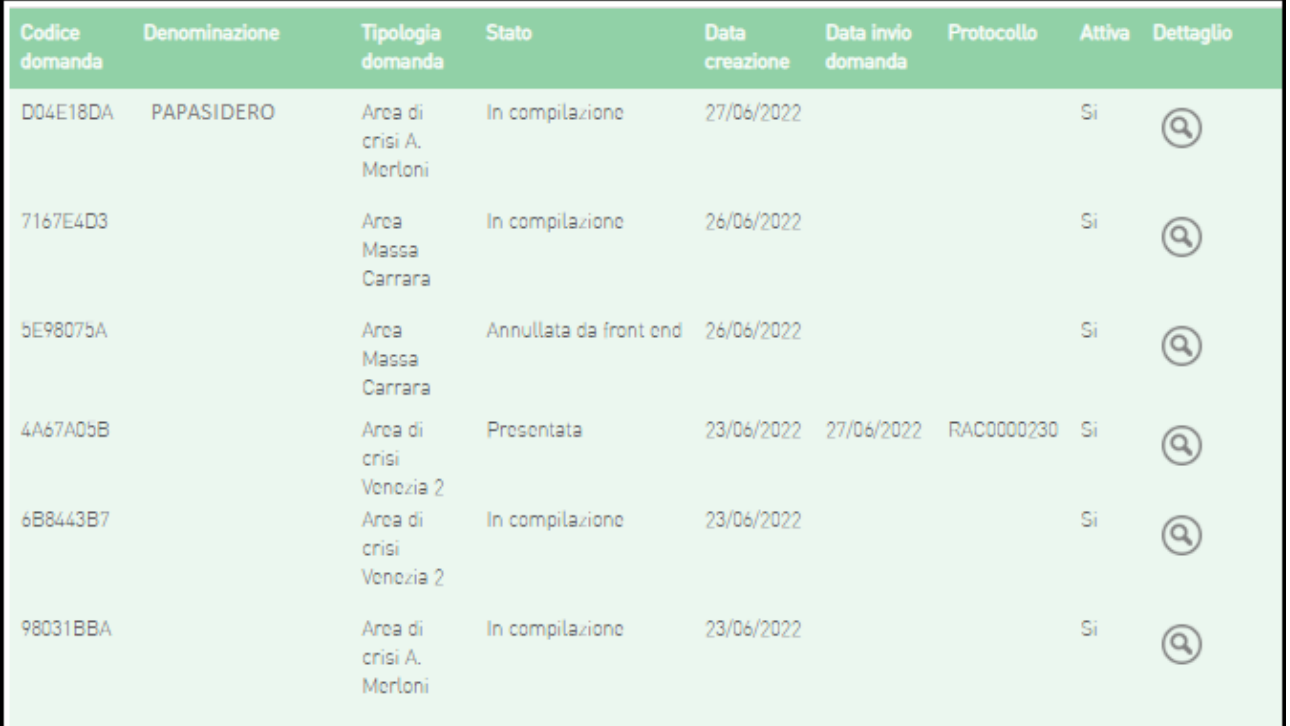

**Figura 80 - Stato della domanda**